# **Database Security Service**

# **User Guide**

**Issue** 1.0

**Date** 2022-09-30

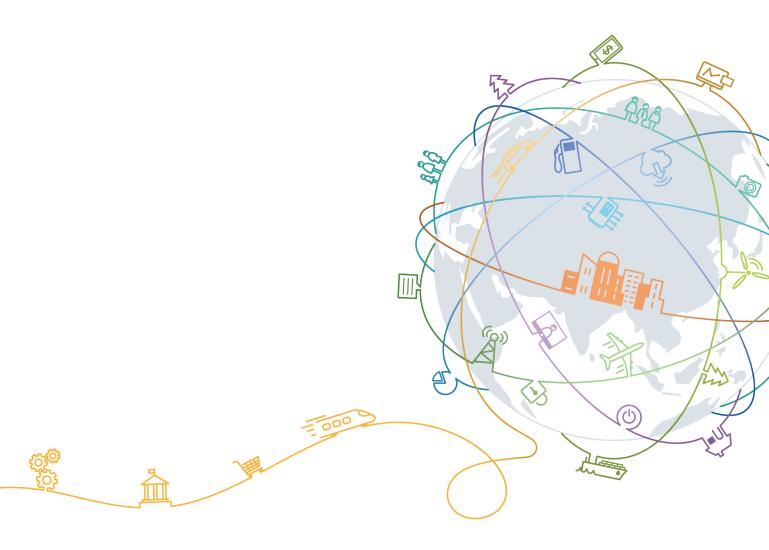

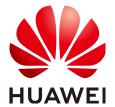

#### Copyright © Huawei Technologies Co., Ltd. 2022. All rights reserved.

No part of this document may be reproduced or transmitted in any form or by any means without prior written consent of Huawei Technologies Co., Ltd.

#### **Trademarks and Permissions**

HUAWEI and other Huawei trademarks are trademarks of Huawei Technologies Co., Ltd. All other trademarks and trade names mentioned in this document are the property of their respective holders.

#### **Notice**

The purchased products, services and features are stipulated by the contract made between Huawei and the customer. All or part of the products, services and features described in this document may not be within the purchase scope or the usage scope. Unless otherwise specified in the contract, all statements, information, and recommendations in this document are provided "AS IS" without warranties, guarantees or representations of any kind, either express or implied.

The information in this document is subject to change without notice. Every effort has been made in the preparation of this document to ensure accuracy of the contents, but all statements, information, and recommendations in this document do not constitute a warranty of any kind, express or implied.

# **Contents**

| 1 Purchasing Database Audit                       | 1  |
|---------------------------------------------------|----|
| 2 Quick Start                                     | 6  |
| 3 Step 1: Add a Database                          | 9  |
| 4 Step 2: Add an Agent                            |    |
| 5 Step 3: Add a Security Group Rule               |    |
| 6 Step 4: Download and Install the Agent          |    |
| 6.1 Downloading an Agent                          |    |
| 6.2 Installing an Agent (Linux OS)                |    |
| 6.3 Installing an Agent (Windows OS)              | 30 |
| 7 Step 5: Enable Database Audit                   | 37 |
| 8 Step 6: View Audit Results                      | 39 |
| 8.1 Viewing the Audit Dashboard                   |    |
| 8.2 Viewing SQL Statement Details                 | 40 |
| 8.3 Viewing Session Distribution                  | 43 |
| 8.4 Viewing Audit Reports                         | 44 |
| 9 Configuring Audit Rules                         | 50 |
| 9.1 Adding Audit Scope                            | 50 |
| 9.2 Adding an SQL Injection Rule                  | 52 |
| 9.3 Enabling or Disabling SQL Injection Detection |    |
| 9.4 Adding Risky Operations                       |    |
| 9.5 Configuring Privacy Data Protection Rules     | 60 |
| 10 Configuring Email and Alarm Notifications      | 64 |
| 10.1 Configuring Email Notifications              | 64 |
| 10.2 Configuring Alarm Notifications              | 65 |
| 11 Viewing Monitoring Information                 | 69 |
| 11.1 Viewing the System Monitoring                |    |
| 11.2 Viewing the Alarms                           |    |
| 12 Backing Up and Restoring Database Audit Logs   | 73 |
| 13 Other Operations                               | 79 |

| 13.1 Managing Database Audit Instances                    |     |
|-----------------------------------------------------------|-----|
| 13.2 Viewing the Instance Overview                        |     |
| 13.3 Managing Databases and Agents                        | 83  |
| 13.4 Uninstalling an Agent                                |     |
| 13.5 Management an Audit Scope                            | 87  |
| 13.6 Viewing Information About SQL Injection Detection    | 89  |
| 13.7 Managing Risky Operations                            | 90  |
| 13.8 Managing Privacy Data Protection Rules               | 92  |
| 13.9 Managing Audit Reports                               | 94  |
| 13.10 Managing Backup Audit Logs                          | 95  |
| 13.11 Viewing Operation Logs                              | 97  |
| 14 Key Operations Recorded by CTS                         | 99  |
| 14.1 Viewing Tracing Logs                                 |     |
| 14.2 Auditable Operations                                 |     |
| 15 Monitoring                                             | 102 |
| 15.1 DBSS Monitored Metrics                               |     |
| 15.2 Configuring Alarm Monitoring Rules                   | 103 |
| 15.3 Viewing Monitoring Metrics                           |     |
| 16 Permission Control                                     | 106 |
| 16.1 DBSS Custom Policies                                 |     |
| 16.2 DBSS Permissions and Supported Actions               |     |
| 17 How Long Is the Database Audit Data Stored by Default? | 109 |
| 18 On What Windows Versions Can I Install the Agent?      |     |
|                                                           | 112 |
| A Change History                                          |     |

# Purchasing Database Audit

Before using the database audit function, you need to purchase database audit. Database audit charges yearly or monthly.

#### **Constraints**

- DBSS cannot be used across regions. The database to be audited and the database audit instance you purchased must be in the same region.
- Ensure the VPC of the database audit instance is the same as that of the node (application side or database side) where you plan to install the database audit agent. Otherwise, the instance will be unable to connect to the agent or perform audit.

For details about how to choose the node, see **How Do I Determine Where to Install an Agent?** 

# Impact on the System

Database audit works in out-of-path mode, which neither affects user services nor conflicts with the local audit tools.

# **Prerequisites**

You have obtained a username and its password for logging in to the management console.

#### **NOTICE**

Ensure that the **DBSS System Administrator**, **VPC Administrator**, **ECS Administrator**, and **BSS Administrator** policies have been configured for the account used for purchasing instances.

- **VPC Administrator**: Users with this set of permissions can perform all execution permission for VPC. It is a project-level role, which must be assigned in the same project.
- **BSS Administrator**: Users with this set of permissions can perform any operation on menu items on pages **My Account**, **Billing Center**, and **Resource Center**. It is a project-level role, which must be assigned in the same project.
- **ECS Administrator**: Users with this set of permissions can perform any operations on an ECS. It is a project-level role, which must be assigned in the same project.

#### **Procedure**

- **Step 1** Log in to the management console.
- Step 2 Click and choose Security & Compliance > Database Security Service. The Dashboard page is displayed.
- **Step 3** In the upper right corner, click **Buy Database Audit**.
- **Step 4** Select a region, a project, an AZ, and an edition. See **Figure 1-1**.

Figure 1-1 Selecting an AZ and an edition

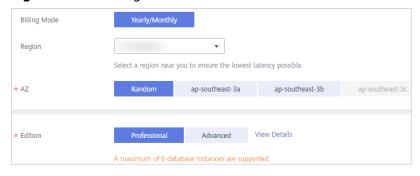

Select an enterprise project. The DBSS you purchase will be put under this project. Billing and permissions management are performed based on enterprise projects.

Table 1-1 describes the database audit editions.

| Versio<br>n      | Maximum<br>Databases | System<br>Resource                                                                               | Performance                                                                                                    |
|------------------|----------------------|--------------------------------------------------------------------------------------------------|----------------------------------------------------------------------------------------------------|
| Profess<br>ional | 6                    | <ul> <li>CPU: 8 vCPUs</li> <li>Memory: 32 GB</li> <li>Hard disk: 1000 GB</li> </ul>              | <ul> <li>Peak QPS: 6,000 queries/second</li> <li>Database load rate: 7.2 million statements/hour</li> <li>Stores 600 million online SQL statements.</li> <li>Stores 10 billion archived SQL statements.</li> </ul>                     |
| Advanc<br>ed     | 30                   | <ul> <li>CPU: 16<br/>vCPUs</li> <li>Memory:<br/>64 GB</li> <li>Hard disk:<br/>2000 GB</li> </ul> | <ul> <li>Peak QPS: 30,000 queries/<br/>second</li> <li>Database load rate: 10.80<br/>million statements/hour</li> <li>Stores 1.5 billion online SQL<br/>statements.</li> <li>Stores 60 billion archived SQL<br/>statements.</li> </ul> |

Table 1-1 Database audit editions

#### □ NOTE

- A database instance is uniquely defined by its database IP address and port.
  - The number of database instances equals the number of database ports. If a database IP address has N database ports, there are N database instances.
  - Example: A user has two database IP addresses,  $IP_1$  and  $IP_2$ .  $IP_1$  has a database port.  $IP_2$  has three database ports.  $IP_1$  and  $IP_2$  have four database instances in total. To audit all of them, select professional edition DBSS, which supports a maximum of six database instances.
- To change the edition of a DBSS instance, unsubscribe from it and purchase a new one.
- The table above lists the system resources consumed by a database audit instance. Ensure your system has the required configurations before purchasing database audit instances.
- Online SQL statements are counted based on the assumption that the capacity of an SQL statement is 1 KB.
- **Step 5** Set database audit parameters, as shown in **Figure 1-2**. For details about related parameters, see **Table 1-2**.

 ★ 虚拟私有云
 ▼
 C 宣看虚拟私有云

 建议VPC选择时,尽量与Agent安装节点所在VPC相同。

 ★ 安全组 ②
 Sys-default
 ▼

 ★ 子网 ②
 ▼

 ★ 实例名称
 DBSS-f68c

 省注
 请输入备注信息

Figure 1-2 Setting database audit parameters

**Table 1-2** Database audit parameters

| Parameter      | Description                                                                                                    |  |  |
|----------------|----------------------------------------------------------------------------------------------------|--|--|
| VPC            | You can select an existing VPC, or click <b>View VPC</b> to create one on the VPC console.                                                                                                    |  |  |
|                | NOTE                                                                                                    |  |  |
|                | <ul> <li>Select the VPC of the node (application or database side)     where you plan to install the agent. For more information, see     How Do I Determine Where to Install an Agent?</li> </ul>                              |  |  |
|                | To change the VPC of a DBSS instance, unsubscribe from it and purchase a new one.                                                                                                    |  |  |
|                | For more information about VPC, see <i>Virtual Private Cloud User Guide</i> .                                                                                                    |  |  |
| Security Group | You can select an existing security group in the region or create a security group on the VPC console. Once a security group is selected for an instance, the instance is protected by the access rules of this security group. |  |  |
|                | For more information about security groups, see <i>Virtual Private Cloud User Guide</i> .                                                                                                    |  |  |
| Subnet         | You can select a subnet configured in the VPC or create a subnet on the VPC console.                                                                                                    |  |  |
| Name           | Instance name                                                                                                    |  |  |

Step 6 Set Required Duration. See Figure 1-3.

**Figure 1-3** Setting the required duration

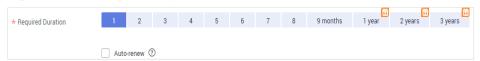

After you select **Auto-renew**, the system automatically renews the instance upon expiry if your account balance is sufficient. You can continue to use the instance. **Table 1-3** describes the auto-renewal period.

Table 1-3 Auto-renewal period description

| Required Duration        | Auto-renewal Period |
|--------------------------|---------------------|
| 1/2/3/4/5/6/7/8/9 months | 1 month             |
| 1 year                   | 1 year              |

**Step 7** Confirm the configuration and click **Next**.

For any doubt about the pricing, click **Pricing details** to understand more.

- Step 8 On the Details page, read the *Database Audit of Database Security Service Disclaimer*, select I have read and agree to the Database Audit of Database Security Service Disclaimer, and click Submit.
- **Step 9** On the displayed page, select a payment method.
- **Step 10** After you pay for your order, you can view the creation status of your instances.

----End

#### Follow-Up Procedure

• If the **Status** of the instance is **Running**, as shown in **Figure 1-4**, you have successfully purchased the database audit instance.

Figure 1-4 Successfully purchasing database audit

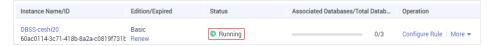

• If the instance status is **Creation failed**, as shown in **Figure 1-5**, you will be automatically refunded. You can click **More** in the **Operation** column and view details in the **Failure Details** dialog box.

Figure 1-5 Database audit instance creation failed

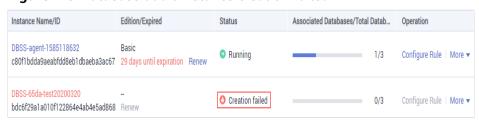

# **2** Quick Start

After purchasing a database audit instance, add the database to be audited to the instance and install an agent on the database or application side. Database audit works only when the database to be audited is connected to the database audit instance.

### Background

Database audit supports auditing databases built on ECS, BMS, and RDS on Huawei Cloud.

#### NOTICE

- Database audit cannot be used across regions. The database to be audited and the database audit instance you purchased must be in the same region.
- If SSL is enabled for a database, the database cannot be audited. To use database audit, disable SSL first. For details, see How Do I Disable SSL for a Database?.
- For details about audit data storage, see How Long Is the Audit Data of Database Audit Stored by Default?

# **Quick Configuration Procedure**

After purchasing database audit, you can quickly get started by following the configuration procedure shown in **Figure 2-1**. For details, see **Table 2-1**.

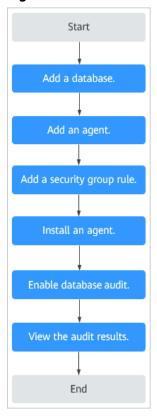

Figure 2-1 Procedure for quickly configuring database audit

**Table 2-1** Procedure for quickly configuring database audit

| Step | Configuration                        | Description                                                                                                    |
|------|--------------------------------------|----------------------------------------------------------------------------------------------------|
| 1    | Adding a<br>Database                 | Purchase database audit. Add a database to the database audit instance and enable audit for the database.                                                                                   |
| 2    | Adding an<br>Agent                   | Select an agent add mode.  Database audit supports auditing databases built on ECS, BMS, and RDS on Huawei Cloud. Select an agent add mode based on your database deployed on Huawei Cloud. |
| 3    | Adding Security<br>Group Rules       | Configure TCP (port 8000) and UDP (ports 7000 to 7100) in the security group inbound rule of the database audit instance to allow the agent to communicate with the audit instance.         |
| 4    | Installing an<br>Agent (Linux<br>OS) | Download and then install the agent on the database or application based on the add mode you chose.                                                                                         |
| 5    | Enabling<br>Database Audit           | Enable database audit and connect the added database to the database audit instance.                                                                                                    |

| Step | Configuration                | Description                                                                                                    |
|------|------------------------------|----------------------------------------------------------------------------------------------------|
| 6    | Viewing the<br>Audit Results | By default, database audit complies with a <b>full audit rule</b> , which is used to audit all databases that are connected to the database audit instance. You can view the audit result on the database audit page. |
|      |                              | NOTICE  You can set database audit rules as required. For details, see Adding Audit Scope.                                                                                                    |

# **Helpful Links**

- Choose the way to add an agent and the node to install it. For details, see
   How Do I Install a Database Audit Agent?
- If the audit function is unavailable, rectify the fault by following the instructions provided in **Database Audit Is Unavailable**.

# Verifying the Result

When you connect the added database to the database audit instance, database audit records all operations performed on the database. You can view the audit result on the database audit page.

# 3 Step 1: Add a Database

Database audit supports databases built on ECS, BMS, and RDS on Huawei Cloud. After purchasing a database audit instance, you need to add the database to be audited to the instance.

For details about the types and versions of databases that can be audited by database audit, see **Supported Database Types and Versions**.

### **Prerequisites**

You have purchased a database audit instance and the **Status** is **Running**.

### Adding a Database

- **Step 1** Log in to the management console.
- Step 2 Select a region, click —, and choose Security & Compliance > Database Security Service. The Dashboard page is displayed.
- **Step 3** In the navigation tree on the left, choose **Databases**.
- **Step 4** In the **Instance** drop-down list, select the instance whose database is to be added.
- **Step 5** Click **Add Database**.
- **Step 6** In the dialog box displayed, set the database information, as shown in Figure 3-1.

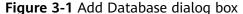

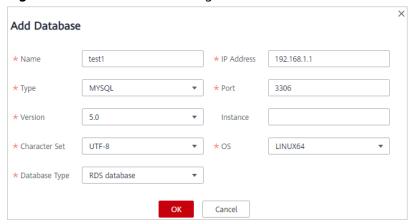

**Table 3-1** Parameters

| Parameter  | Description                                                                                                    | Example<br>Value |
|------------|----------------------------------------------------------------------------------------------------|------------------|
| Name       | Custom name of the database to be added                                                                                                    | test1            |
| IP Address | IP address of the database to be added.                                                                                                    | 192.168.1.1      |
|            | It must be an intranet IPv4 (for example, 192.168.1.1) or intranet IPv6 (for example, fe80:0000:0000:0000:0000:0000:0000) address.           |                  |
| Туре       | Supported database type. The options are as follows:                                                                                         | MYSQL            |
|            | MYSQL                                                                                                    |                  |
|            | ORACLE                                                                                                    |                  |
|            | POSTGRESQL                                                                                                    |                  |
|            | SQLSERVER                                                                                                    |                  |
|            | • DWS                                                                                                    |                  |
|            | GaussDB(for MYSQL)                                                                                                    |                  |
|            | GaussDB(for openGauss)                                                                                                    |                  |
|            | DAMENG                                                                                                    |                  |
|            | KINGBASE                                                                                                    |                  |
|            | MongoDB                                                                                                    |                  |
|            | NOTE If ORACLE is selected, to make the audit settings take effect, restart the applications to be audited and log in to the database again. |                  |
| Port       | Port number of the database to be added                                                                                                    | 3306             |

| Parameter | Description                                                                                                    | Example<br>Value |
|-----------|----------------------------------------------------------------------------------------------------|------------------|
| Version   | Supported database versions                                                                                                    | 5.0              |
|           | <ul> <li>When Type is set to MYSQL, the following<br/>versions are available:</li> </ul>                                                                                  |                  |
|           | - 5.0, 5.1, 5.5, 5.6, 5.7                                                                                                    |                  |
|           | - 8.0 (8.0.11 and earlier)                                                                                                    |                  |
|           | - 8.0.23                                                                                                    |                  |
|           | - 8.0.25                                                                                                    |                  |
|           | <ul> <li>If RDS database is selected, a list of<br/>database instances will be displayed for<br/>you to choose from. You do not need to<br/>install the agent.</li> </ul> |                  |
|           | • When <b>Type</b> is set to <b>ORACLE</b> , the following versions are available:                                                                                        |                  |
|           | – 11g                                                                                                    |                  |
|           | – 12c                                                                                                    |                  |
|           | – 19c                                                                                                    |                  |
|           | <ul> <li>When Type is set to POSTGRESQL, the<br/>following versions are available:<br/>7.4 or later</li> </ul>                                                            |                  |
|           | <ul> <li>When Type is set to SQLSERVER, the<br/>following versions are available:</li> </ul>                                                                              |                  |
|           | - 2008                                                                                                    |                  |
|           | - 2012                                                                                                    |                  |
|           | - 2014                                                                                                    |                  |
|           | - 2016                                                                                                    |                  |
|           | - 2017                                                                                                    |                  |
|           | <ul> <li>When Type is set to DWS, the following<br/>versions are available:</li> </ul>                                                                                    |                  |
|           | - 1.5                                                                                                    |                  |
|           | <ul> <li>When Type is set to GaussDB(for MySQL),<br/>the following versions are available:</li> </ul>                                                                     |                  |
|           | <ul> <li>When Database Type is set to Self-built<br/>database, you can select the MySQL 8.0<br/>version.</li> </ul>                                                       |                  |
|           | <ul> <li>If RDS database is selected, a list of<br/>database instances will be displayed for<br/>you to choose from. You do not need to<br/>install the agent.</li> </ul> |                  |
|           | <ul> <li>When Type is set to GaussDB(for<br/>openGauss), the following version is<br/>available:</li> </ul>                                                               |                  |
|           | – 1.4 Enterprise Edition                                                                                                    |                  |

| Parameter     | Description                                                                                                    | Example<br>Value |
|---------------|----------------------------------------------------------------------------------------------------|------------------|
|               | <ul> <li>When Type is set to DAMENG, the following version is available:         <ul> <li>DM8</li> </ul> </li> <li>When Type is set to KINGBASE, the</li> </ul>                                          |                  |
|               | following version is available:  - V8                                                                                                    |                  |
| Instance      | Instance name of the database to be audited NOTE                                                                                                    | -                |
|               | If you do not configure the <b>Instance</b> field, database audit will audit all instances in the database.                                                                                              |                  |
|               | <ul> <li>If you enter an instance name, database audit will<br/>audit the entered instance. Enter a maximum of<br/>five instance names and use semicolons (;) to<br/>separate instance names.</li> </ul> |                  |
| Character Set | Encoding format of the database character set. The options are as follows:  • UTF-8                                                                                                    | UTF-8            |
|               | • GBK                                                                                                    |                  |
| OS            | OS of the added database. The options are as follows:  • LINUX64  • WINDOWS64                                                                                                    | LINUX64          |
| Database Type | Type of the database to be added. Its value can be RDS database or Self-built database.                                                                                                    | RDS<br>database  |

**Step 7** Click **OK**. Then a database in the **Disabled** state has been added to the database list. See **Figure 3-2**.

Figure 3-2 Successfully adding a database

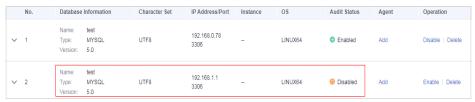

#### □ NOTE

After adding the database, confirm that the database information is correct. If the
database information is incorrect, locate the target database and click **Delete** in the **Operation** column, and add the database again.

----End

# 4 Step 2: Add an Agent

Add a new agent or choose an existing agent for the database to be audited, depending on your database type. The agent will obtain database access traffic, upload traffic statistics to the audit system, receive audit system configuration commands, and report database monitoring data.

After adding an agent, configure TCP (port 8000) and UDP (ports 7000 to 7100) in the security group inbound rule of the agent node to allow the agent to communicate with the audit instance.

## **Prerequisites**

- You have purchased a database audit instance and the Status is Running.
- A database has been added.

#### **Scenarios**

Determine where to add the agent based on how your database is deployed. Common database deployment modes are as follows:

Deploy DBSS for databases built on ECS/BMS. For details, see Figure 4-1 and Figure 4-2.

Self-built databases on ECS/BMS

Application

Agent

Agent

**Figure 4-1** One application connecting to multiple databases built on ECS/BMS

**Figure 4-2** Multiple applications connecting to one database built on ECS/BMS

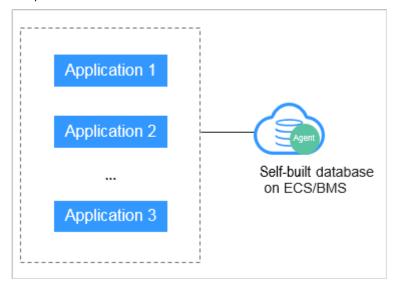

Deploy DBSS for RDS databases. For details, see Figure 4-3 and Figure 4-4.

Figure 4-3 One application connecting to multiple RDS databases

Figure 4-4 Multiple applications connecting to one RDS database

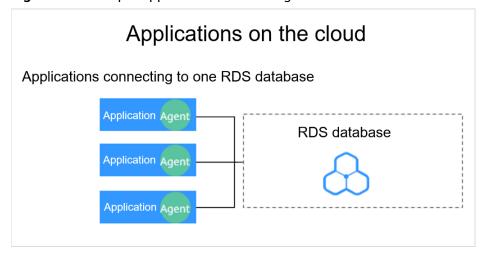

Table 4-1 provides more details.

#### NOTICE

 If your applications and databases (databases built on ECS/BMS) are deployed on the same node, add the agent on the database side.

**Table 4-1** Agent locations

| Scenario                         | Where to<br>Add the<br>Agent                                               | Audit Scope                                                                                                    | Description                                                                                                    |
|----------------------------------|----------------------------------------------------------------------------|----------------------------------------------------------------------------------------------------|----------------------------------------------------------------------------------------------------|
| Databases<br>built on<br>ECS/BMS | Database                                                                   | All access records of applications that have accessed the database                                                     | <ul> <li>Add the agent on the database side.</li> <li>If an application connects to multiple databases built on ECS/BMS, the agent must be added on all these databases.</li> </ul>                                                                                                    |
| RDS<br>database                  | Application (if applications are deployed on the cloud)                    | Access records of all the databases connected to the application                                                       | <ul> <li>Add the agent on the application side.</li> <li>If an application connects to multiple RDS databases, add an agent on each of the databases. Set Installation Node         Type for one of them and select Select an existing agent for the rest of them. For details, see Selecting an existing agent.</li> <li>If multiple applications connect to the same RDS database, add the agent must on all these applications.</li> </ul> |
|                                  | Proxy side<br>(if<br>applicatio<br>ns are<br>deployed<br>off the<br>cloud) | Only the access records between the proxy and database. Those between the applications and database cannot be audited. | <ul> <li>Add the agent on the application side.</li> <li>Installing Node IP Address must be set to the IP address of the proxy.</li> </ul>                                                                                                    |

# Adding an Agent (Self-built Databases on ECS/BMS)

- **Step 1** Log in to the management console.
- Step 2 Select a region, click , and choose Security & Compliance > Database Security Service. The Dashboard page is displayed.
- **Step 3** In the navigation tree on the left, choose **Databases**.
- **Step 4** In the **Instance** drop-down list, select the instance whose agent is to be added.

- **Step 5** In the **Agent** column of the desired database, click **Add**.
- **Step 6** In the dialog box displayed, select an add mode, as shown in **Figure 4-5**. For details about related parameters, see **Table 4-2**.

Figure 4-5 Adding an agent to a database

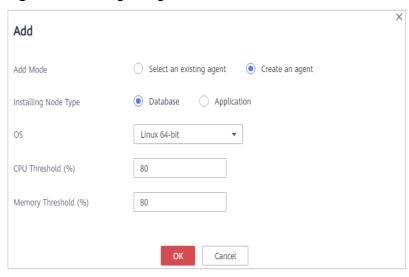

Table 4-2 Parameters for adding an agent (databases built on ECS/BMS)

| Parameter               | Description                                                                                                    | Example<br>Value   |
|-------------------------|----------------------------------------------------------------------------------------------------|--------------------|
| Add Mode                | <ul> <li>Select an existing agent         <ul> <li>If an agent has been installed on a database connected to the same application as the desired database, select Select an existing agent.</li> </ul> </li> <li>Create an agent         <ul> <li>If no agent is available, select Create an agent to create one.</li> </ul> </li> </ul> | Create an<br>agent |
| Installing<br>Node Type | This parameter is mandatory when <b>Add Mode</b> is set to <b>Create an agent</b> .  When auditing user-installed databases on ECS/BMS, select <b>Database</b> for <b>Installing Node Type</b> .                                                                                                    | Database           |
| OS                      | OS of the database to be audited. Its value can be . Its value can be LINUX64 or WINDOWS64.                                                                                                    | LINUX64            |
| CPU Threshold<br>(%)    | Optional. This parameter is configurable if <b>Installing Node Type</b> is set to <b>Application</b> . CPU threshold of the application node to be audited. The default value is <b>80</b> .                                                                                                    | 80                 |

| Parameter               | Description                                                                                            | Example<br>Value |
|-------------------------|----------------------------------------------------------------------------------------------------|------------------|
| Memory<br>Threshold (%) | Optional. This parameter is configurable if <b>Installing Node Type</b> is set to <b>Application</b> . | 80               |
|                         | Memory threshold of the application node to be audited. The default value is <b>80</b> .               |                  |

#### Step 7 Click OK.

**Step 8** Click ✓ on the left of the database to view its details and information about the added agent. See **Figure 4-6**.

Figure 4-6 Successfully adding an agent

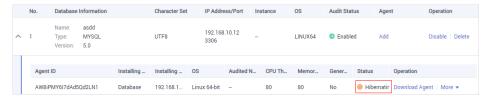

#### ■ NOTE

After adding the agent, confirm that the agent information is correct. If the agent is incorrectly added, locate the target agent, click **More** > **Delete** in the **Operation** column, and add an agent again.

#### ----End

## Adding an Agent (RDS Databases)

#### **Ⅲ** NOTE

After you add a MySQL or GaussDB(for MySQL) database, you can start configuring security group rules. You do not need to install an agent on the database.

If an application connects to multiple RDS databases, be sure to:

- Add an agent to each of the RDS databases.
- Select **Select an existing agent** if one of the databases already has an agent. Add that agent for the rest of the databases.
- **Step 1** Log in to the management console.
- Step 2 Select a region, click —, and choose Security & Compliance > Database Security Service. The Dashboard page is displayed.
- **Step 3** In the navigation tree on the left, choose **Databases**.
- **Step 4** In the **Instance** drop-down list, select the instance whose agent is to be added.
- **Step 5** In the **Agent** column of the desired database, click **Add**.
- **Step 6** In the displayed dialog box, select an add mode, as shown in **Figure 4-7** and **Figure 4-8**. For details about related parameters, see **Table 4-3**.

Select Select an existing agent for Add Mode.

For details about when you should select this option, see **When Should I Select an Existing Agent?** 

#### □ NOTE

If an agent has been installed on the application, you can select it to audit the desired database.

Figure 4-7 Selecting an existing agent

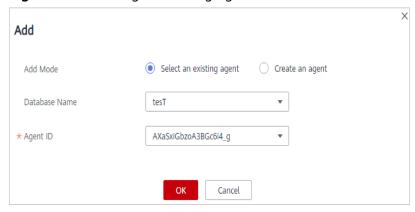

• Set Add Mode to Create an agent.

If no agent is available, select **Create an agent** to create one.

Select **Installing Node Type** to **Application**, and set **Installing Node IP Address** to the intranet IP address of the application.

Figure 4-8 Adding an agent to an application

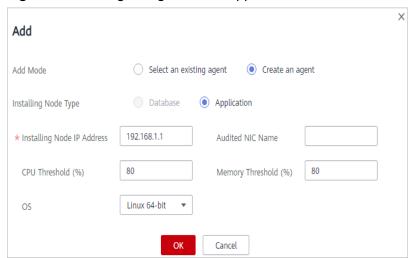

**Table 4-3** Parameters for adding an agent (RDS databases)

| Parameter                        | Description                                                                                                    | Example<br>Value |
|----------------------------------|----------------------------------------------------------------------------------------------------|------------------|
| Add Mode                         | <ul> <li>Selecting an existing agent         <ul> <li>If an agent has been installed on a database connected to the same application as the desired database, select Select an existing agent.</li> </ul> </li> <li>Create an agent         <ul> <li>If no agent is available, select Create an agent to create one.</li> </ul> </li> </ul>                                                                                                    | Create an agent  |
| Installing<br>Node Type          | This parameter is mandatory when <b>Add Mode</b> is set to <b>Create an agent</b> .  To audit the RDS databases, select <b>Application</b> .                                                                                                    | Application      |
| Installing<br>Node IP<br>Address | This parameter is mandatory if Installing Node Type is set to Application. You can enter only one installation node IP address. The IP address of an agent must be unique. The IP address is the intranet IP address of the application. It must be an intranet IPv4 (for example, 192.168.1.1) or intranet IPv6 (for example, fe80:0000:0000:0000:0000:0000:0000:0000) address.  NOTICE  To audit an RDS database connected to an off-cloud application, set this parameter to the IP address of the proxy. | 192.168.1.1      |
| Audited NIC<br>Name              | Optional. This parameter is configurable if Installing Node Type is set to Application.  Name of the network interface card (NIC) of the application node to be audited                                                                                                    | -                |
| CPU Threshold<br>(%)             | Optional. This parameter is configurable if Installing Node Type is set to Application.  CPU threshold of the application node to be audited. The default value is 80.  NOTICE  If the CPU usage of a server exceeds the threshold, the agent on the server will stop running.                                                                                                    | 80               |

| Parameter               | Description                                                                                            | Example<br>Value |
|-------------------------|----------------------------------------------------------------------------------------------------|------------------|
| Memory<br>Threshold (%) | Optional. This parameter is configurable if <b>Installing Node Type</b> is set to <b>Application</b> . | 80               |
|                         | Memory threshold of the application node to be audited. The default value is <b>80</b> .               |                  |
|                         | NOTICE  If the memory usage of your server exceeds the threshold, the agent will stop running.         |                  |
| OS                      | Optional. This parameter is configurable if <b>Installing Node Type</b> is set to <b>Application</b> . | LINUX64          |
|                         | OS of the application node to be audited. The value can be <b>LINUX64</b> or <b>WINDOWS64</b> .        |                  |

#### Step 7 Click OK.

**Step 8** Click ✓ next to the database to view its details and information about the added agent. See **Figure 4-9**.

Figure 4-9 Successfully adding an agent

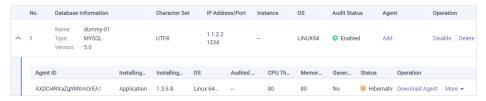

#### **Ⅲ** NOTE

After adding the agent, confirm that the agent information is correct. If the agent is incorrectly added, locate the target agent, click **More** > **Delete** in the **Operation** column, and add an agent again.

----End

# Follow-Up Procedure

Configure TCP (port 8000) and UDP (ports 7000 to 7100) in the security group inbound rule of the agent node to allow the agent to communicate with the audit instance. For details about how to add a security group rule, see **Adding a Security Group Rule**.

# 5 Step 3: Add a Security Group Rule

Configure TCP (port 8000) and UDP (ports 7000 to 7100) in the security group inbound rule of the database audit instance to allow the agent to communicate with the audit instance.

This section describes how to configure TCP (port 8000) and UDP (ports 7000 to 7100) for a security group.

#### □ NOTE

You can configure security group rules before or after installing an agent.

### **Prerequisites**

- You have purchased a database audit instance and the Status is Running.
- You have added an agent to your database.

# Adding a Security Group Rule

- **Step 1** Log in to the management console.
- Step 2 Select a region, click —, and choose Security & Compliance > Database Security Service. The Dashboard page is displayed.
- **Step 3** In the navigation tree on the left, choose **Database Audit** > **Databases**.
- **Step 4** In the **Instance** drop-down list, select the instance whose security group rule is to be added.
- **Step 5** Record the IP address of the agent node.

Click  $\checkmark$  next to the database to view the information of its agent, and record **Installing Node IP Address**, as shown in **Figure 5-1**.

Figure 5-1 Installing Node IP Address

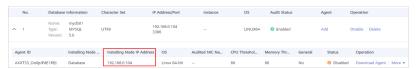

#### Step 6 Click Add Security Group Rule.

**Step 7** In the displayed dialog box, record the security group name (for example, **default**) of the database audit instance, as shown in **Figure 5-2**.

Figure 5-2 Adding a security group rule

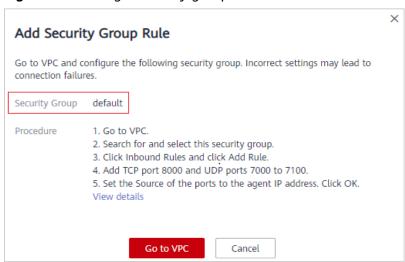

- Step 8 Click Go to VPC.
- **Step 9** In the security group list, enter the group name **default** in the search box in the upper right corner of the list, and click or press **Enter**. The group information is displayed in the list.
- **Step 10** Click the group name **default**.
- Step 11 Click the Inbound Rules tab.

Check whether TCP (port number **8000**) and UDP protocols (port number from **7000** to **7100**) are configured in the inbound rules of the security group for the IP address of the installing node in **Step 5**.

- If the inbound rules of the security group have been configured for the installing node, go to **Downloading an Agent**.
- If no inbound rules of the security group have been configured for the installing node, go to **Step 12**.
- **Step 12** Add an inbound rule for the installing node.
  - 1. On the **Inbound Rules** tab, click **Add Rule**. See **Figure 5-3**.

Figure 5-3 Adding rules

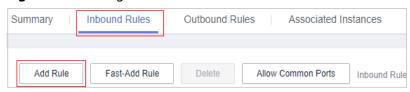

2. In the **Add Inbound Rule** dialog box, add **TCP** (port number **8000**) and **UDP** protocols (port number from **7000** to **7100**) for the installing node IP address in **Figure 5-1**. See **Figure 5-4**.

#### **◯** NOTE

The source can be an IP address, an IP address segment, or a security group. Examples:

- IP address: **192.168.10.10/32** 

- IP address segment: 192.168.52.0/24

All IP addresses: 0.0.0.0/0Security group: sg-abc

#### Figure 5-4 Add Inbound Rule dialog box

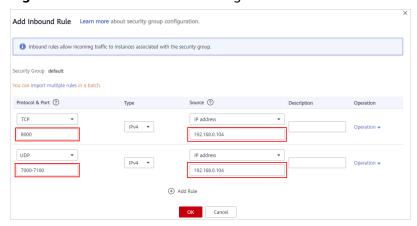

#### 3. Click OK.

After adding a security group rule, download and install the agent on a database or application, depending on the add mode you chose. Database audit can be enabled only if the audited object is connected to the database audit instance.

#### ----End

# 6 Step 4: Download and Install the Agent

# 6.1 Downloading an Agent

Download and then install the agent on the database or application based on the add mode you chose.

#### □ NOTE

Each agent has a unique ID, which is used as the key for connecting to a database audit instance. If you delete an agent and add it back, you need to download the agent again.

# **Prerequisites**

- You have purchased a database audit instance and the Status is Running.
- You have added an agent to the database.

#### **Procedure**

- **Step 1** Log in to the management console.
- Step 2 Select a region, click —, and choose Security & Compliance > Database Security Service. The Dashboard page is displayed.
- **Step 3** In the navigation tree on the left, choose **Databases**.
- **Step 4** In the **Instance** drop-down list, select the instance whose agent is to be downloaded.
- **Step 5** Click next to the database to view details of its agent. In the **Operation** column of the agent, click **Download Agent**, as shown in **Figure 6-1**, to download an agent installation package.

Figure 6-1 Downloading an agent

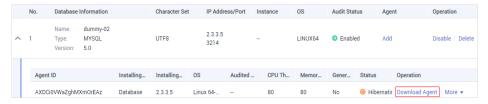

Download the agent installation package suitable for your OS.

- Linux OS
   Download the agent whose OS is LINUX64.
- Windows OS
   Download the agent whose OS is WINDOWS64.

----End

# 6.2 Installing an Agent (Linux OS)

You can enable database audit only after the agent is installed. This topic describes how to install the agent on a node running a Linux OS. For details about how to install an agent on the Windows OS, see **Installing an Agent (Windows OS)**.

## **Prerequisites**

- You have purchased a database audit instance and the Status is Running.
- You have added an agent to your database.
- You have obtained the agent installation package for the Linux OS.
- The Linux OS version of the target node is supported by the agent. For details about the supported Linux versions, see On What Linux OSs Can I Install the Agent?

#### **Scenarios**

You can install the agent on the database or application side, depending on your database type and deployment scenario. Common database scenarios are as follows:

Deploy DBSS for databases built on ECS/BMS. For details, see Figure 6-2 and Figure 6-3.

**Figure 6-2** One application connecting to multiple databases built on ECS/BMS

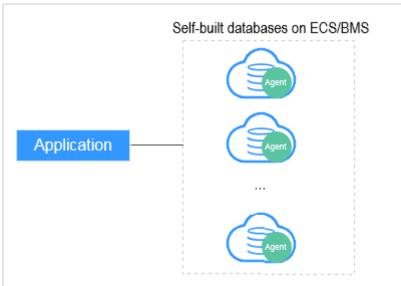

Application 1

Application 2

Self-built database on ECS/BMS

Application 3

**Figure 6-3** Multiple applications connecting to one database built on ECS/BMS

• Deploy DBSS for RDS databases. For details, see **Figure 6-4** and **Figure 6-5**.

Figure 6-4 One application connecting to multiple RDS databases

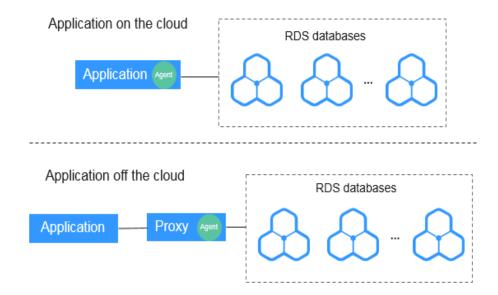

Applications on the cloud

Applications connecting to one RDS database

Application Agent

Application Agent

Application Agent

Application Agent

Figure 6-5 Multiple applications connecting to one RDS database

**Table 6-1** describes where to install the agent in the preceding scenarios.

#### **NOTICE**

If your applications and databases (databases built on ECS/BMS) are deployed on the same node, install the agent on the database side.

**Table 6-1** Agent installation scenarios

| Scenario                                | Where to<br>Install<br>Agent                                                     | Audit Scope                                                               | Description                                                                                                    |
|-----------------------------------------|----------------------------------------------------------------------------------|---------------------------------------------------------------------------|----------------------------------------------------------------------------------------------------|
| Self-built<br>database<br>on<br>ECS/BMS | Database                                                                         | All access records of applications that have accessed the database        | <ul> <li>Install the agent on the database side.</li> <li>If an application connects to multiple databases built on ECS/BMS, the agent must be installed on all these databases.</li> </ul>     |
| RDS<br>database                         | Applicatio<br>n side (if<br>applicatio<br>ns are<br>deployed<br>on the<br>cloud) | Access records of all<br>the databases<br>connected to the<br>application | <ul> <li>Install the agent on the application side.</li> <li>If multiple applications are connected to the same RDS database, the agent must be installed on all these applications.</li> </ul> |

| Scenario        | Where to<br>Install<br>Agent                             | Audit Scope                                                                                                    | Description                          |
|-----------------|----------------------------------------------------------|----------------------------------------------------------------------------------------------------|--------------------------------------|
| RDS<br>database | Proxy side (if applicatio ns are deployed off the cloud) | Only the access records between the proxy and database. Those between the applications and database cannot be audited. | Install the agent on the proxy side. |

## **Installing an Agent**

Install the agent on the node suitable for your service scenario.

- **Step 1** Upload the downloaded agent installation package **xxx.tar.gz** to the node (for example, using WinSCP).
- **Step 2** Log in to the node as user **root** using SSH through a cross-platform remote access tool (for example, PuTTY).
- **Step 3** Run the following command to access the directory where the agent installation package **xxx.tar.gz** is stored:
  - cd Directory\_containing\_agent\_installation\_package
- **Step 4** Run the following command to decompress the installation package xxx.tar.qz:
  - tar -xvf xxx.tar.qz
- **Step 5** Run the following command to switch to the directory containing the decompressed files:
  - cd Decompressed\_package\_directory
- **Step 6** Run the following command to check whether you have the permission for executing the **install.sh** script:

ll

- If you do, go to Step 7.
- If you do not, perform the following operations:
  - Run the following command to get the script execution permission:
     chmod +x install.sh
  - b. Verify you have the required permissions.
- **Step 7** Run the following command to install the agent:

#### sh install.sh

□ NOTE

In Ubantu, run the following command to install the agent:

bash install.sh

If the following information is displayed, the agent has been installed. Otherwise, the installation fails.

start agent starting audit agent audit agent started start success install dbss audit agent done!

#### **NOTICE**

If the agent installation failed, ensure the OS version of the target node is supported and try again.

**Step 8** Run the following command to view the running status of the agent program:

#### service audit\_agent status

If the following information is displayed, the agent is running properly: audit agent is running.

----End

#### **Helpful Links**

- For details about how to add an agent, see Step 2: Add an Agent.
- If SSL is enabled for a database, the database cannot be audited. To use database audit, disable SSL first. For details, see How Do I Disable SSL for a Database?.
- For details about how to uninstall an agent, see Uninstalling an Agent.

# 6.3 Installing an Agent (Windows OS)

You can enable database audit only after the agent is installed. This topic describes how to install the agent on a node running a Windows OS. For details about how to install an agent on the Linux OS, see **Installing an Agent (Linux OS)**.

#### **Prerequisites**

- You have added an agent to your database.
- You have obtained the agent installation package for the Windows OS.
- The Windows OS version of the target node is supported by the agent. For details about the supported Windows versions, see On What Windows OSs Can I Install the Agent?

#### **Scenarios**

You can install the agent on the database or application side, depending on your database type and deployment scenario. Common database scenarios are as follows:

• Deploy DBSS for databases built on ECS/BMS. For details, see **Figure 6-6** and **Figure 6-7**.

Self-built databases on ECS/BMS

Agent

...

Agent

Agent

**Figure 6-6** One application connecting to multiple databases built on ECS/BMS

**Figure 6-7** Multiple applications connecting to one database built on ECS/BMS

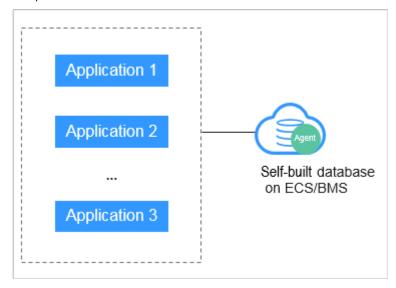

Deploy DBSS for RDS databases. For details, see Figure 6-8 and Figure 6-9.

Figure 6-8 One application connecting to multiple RDS databases

Figure 6-9 Multiple applications connecting to one RDS database

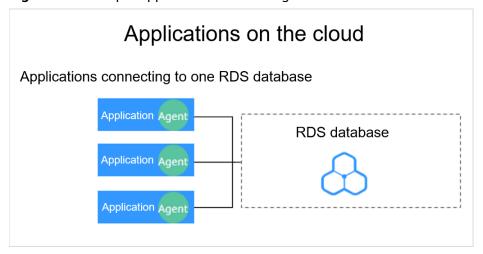

**Table 6-2** describes where to install the agent in the preceding scenarios.

#### **NOTICE**

If your applications and databases (databases built on ECS/BMS) are deployed on the same node, install the agent on the database side.

| Scenario                                | Where to<br>Install<br>Agent                                                     | Audit Scope                                                                                                    | Description                                                                                                    |
|-----------------------------------------|----------------------------------------------------------------------------------|----------------------------------------------------------------------------------------------------|----------------------------------------------------------------------------------------------------|
| Self-built<br>database<br>on<br>ECS/BMS | Database                                                                         | All access records of applications that have accessed the database                                                     | <ul> <li>Install the agent on the database side.</li> <li>If an application connects to multiple databases built on ECS/BMS, the agent must be installed on all these databases.</li> </ul>     |
| RDS<br>database                         | Applicatio<br>n side (if<br>applicatio<br>ns are<br>deployed<br>on the<br>cloud) | Access records of all<br>the databases<br>connected to the<br>application                                              | <ul> <li>Install the agent on the application side.</li> <li>If multiple applications are connected to the same RDS database, the agent must be installed on all these applications.</li> </ul> |
| RDS<br>database                         | Proxy side (if applications are deployed off the cloud)                          | Only the access records between the proxy and database. Those between the applications and database cannot be audited. | Install the agent on the proxy side.                                                                                                    |

Table 6-2 Agent installation scenarios

#### **Installing an Agent**

**Step 1** Install Npcap on the Windows server.

- If Npcap has been installed on the Windows OS, go to **Step 2**.
- If the Npcap has not been installed on the Windows server, perform the following steps:
  - Download the latest Npcap software installation package from https:// nmap.org/npcap/.

Figure 6-10 Downloading Npcap

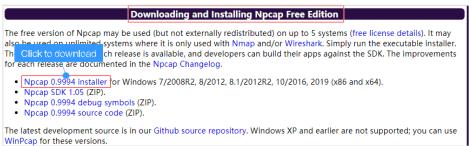

b. Upload the **npcap-**xxxx.**exe** software installation package to the VM where the agent is to be installed.

- c. Double-click the Npcap installation package.
- d. In the displayed dialog box, click I Agree, as shown in Figure 6-11.

Figure 6-11 Agreeing to install Npcap

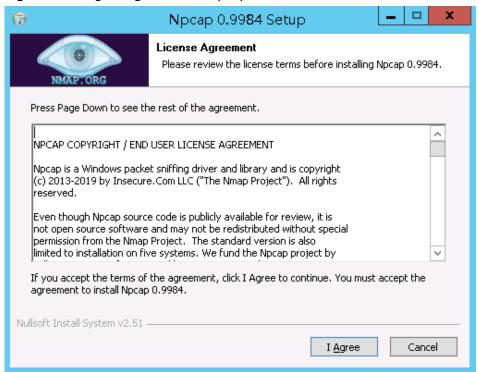

e. In the displayed dialog box, leave all the check boxes unselected and click **Install**, as shown in **Figure 6-12**.

Figure 6-12 Installing Npcap

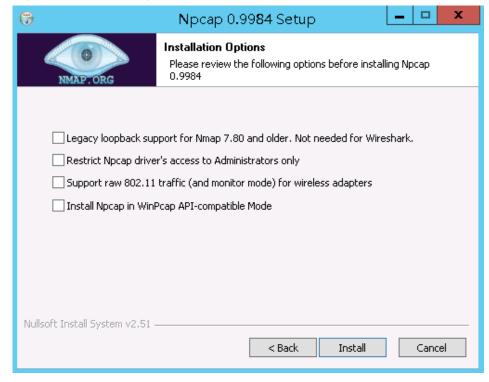

f. In the displayed dialog box, click **Next**.

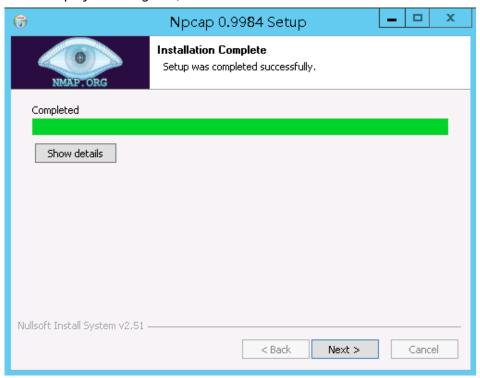

g. Click Finish.

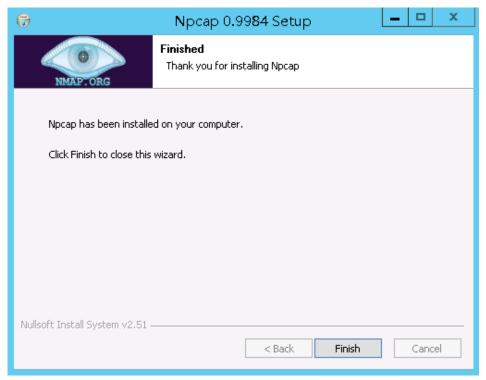

- **Step 2** Log in to the target Windows server as the **Administrator** user.
- **Step 3** Copy the downloaded .zip agent installation package to any directory on the server.

- **Step 4** Decompress the package.
- **Step 5** Double-click the **install.bat** file in the package directory.
- **Step 6** Press any key to complete installation after the output shown in **Figure 6-13** is displayed.

Figure 6-13 Installation completed

```
<del>****************</del>
   DBSS Servcie Audit Agent Install
 <del>****************</del>
install DBSS audit agent start...
check npcap existed success
check main process file success
check child process file success
check dll file success
check dll file success
check startup file success
              1
              1
              1
check dbss agent config file success
check log folder success
install DBSS audit agent success
start DBSS audit agent success
```

**Step 7** Check the installation result. If the dbss\_audit\_agent process can be found in the Windows Task Manager, the installation succeeded.

If it is not found, install the agent again.

----End

# Step 5: Enable Database Audit

By default, database audit complies with a **full audit rule**, which is used to audit all databases that are connected to the database audit instance. You can enable audit and check audit results. For details, see **Viewing the Audit Dashboard**.

#### **Prerequisites**

- You have added and installed an agent, and the agent status is Running.
- A security group rule has been configured for the database audit instance.

#### **Enabling Database Audit**

- **Step 1** Log in to the management console.
- Step 2 Select a region, click \_\_\_, and choose Security & Compliance > Database Security Service. The Dashboard page is displayed.
- **Step 3** In the navigation tree on the left, choose **Databases**.

Figure 7-1 Going to the Databases page

Database Security Databases

Databases

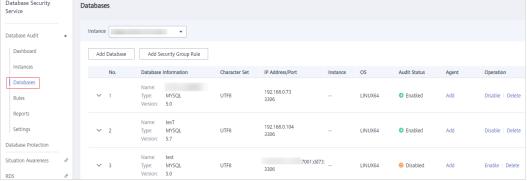

- **Step 4** Select a database audit instance from the **Instance** drop-down list.
- **Step 5** In the database list, click **Enable** in the **Operation** column of the database to be audited.

The **Audit Status** of the database is **Enabled**. You do not need to restart the database.

Figure 7-2 Enabling database audit

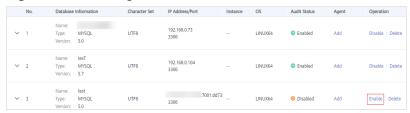

----End

#### **Verifying Audit Results**

- **Step 1** Run an SQL statement (for example, **show databases**) in the target database.
- **Step 2** Log in to the management console.
- Step 3 Select a region, click —, and choose Security & Compliance > Database Security Service. The Dashboard page is displayed.
- **Step 4** In the **Instance** drop-down list, select the instance that audits the target database.
- **Step 5** Click the **Statements** tab.
- Step 6 Click next to **Time** to set the start and end time, and click **Submit**. The SQL statements entered in **Step 1** will be displayed, as shown in **Figure 7-3**.

Figure 7-3 Viewing SQL statements

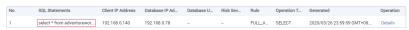

• If the entered SQL statement is not displayed, the connection between the agent and the database audit instance is abnormal. Rectify the fault by following the instructions in What Do I Do If the Communication Between the Agent and Database Audit Instance Is Abnormal?

----End

# 8 Step 6: View Audit Results

# 8.1 Viewing the Audit Dashboard

After connecting the database to the database audit instance, view the audit statistics, including the overall audit statistics, risk distribution, session statistics, and SQL distribution.

#### **Prerequisites**

- You have purchased a database audit instance and the **Status** is **Running**.
- Database audit has been enabled.
- A security group rule has been configured for the database audit instance.

#### **Procedure**

- **Step 1** Log in to the management console.
- Step 2 Select a region, click —, and choose Security & Compliance > Database Security Service. The Dashboard page is displayed.
- **Step 3** In the **Instance** drop-down list, select the instance whose audit information you want to view.
- **Step 4** View the overall audit statistics, risk distribution, session statistics, and SQL distribution. See **Figure 8-1**, **Figure 8-2**, **Figure 8-3**, and **Figure 8-4**.
  - Select All databases or a specified database from the Database drop-down list to view the statistics about all databases in the instance or a specified database.
  - Select Last 30 minutes, 1 hour, 24 hours, 7 days, or 30 days, or click to customize start time and end time to view the statistics of the specified time range.

Figure 8-1 Viewing the audit statistics

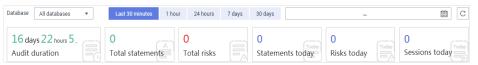

Figure 8-2 Risk distribution

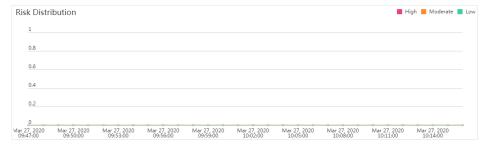

Figure 8-3 Session statistics

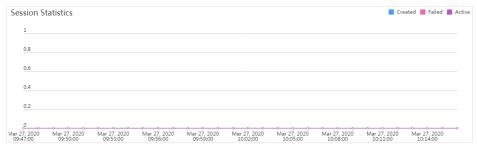

Figure 8-4 SQL distribution

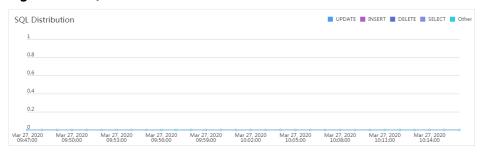

----End

## **Helpful Links**

- If SSL is enabled for a database, the database cannot be audited. To use database audit, disable SSL first. For details, see How Do I Disable SSL for a Database?.
- You can configure database audit rules. For details, see **Adding Audit Scope**.

# 8.2 Viewing SQL Statement Details

After connecting the database to the database audit instance, view SQL statements of the database.

#### **Prerequisites**

- You have purchased a database audit instance and the Status is Running.
- Database audit has been enabled.
- A security group rule has been configured for the database audit instance.

#### **Procedure**

- **Step 1** Log in to the management console.
- Step 2 Select a region, click —, and choose Security & Compliance > Database Security Service. The Dashboard page is displayed.
- **Step 3** In the **Instance** drop-down list, select the instance whose SQL statement information you want to view.
- Step 4 Click the Statements tab.
- **Step 5** Query SQL statement information, as shown in Figure 8-5.

Figure 8-5 Querying SQL statements

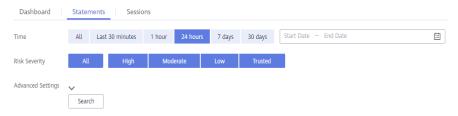

To query a specified SQL statement, perform the following steps:

- Select Last 30 minutes, 1 hour, 24 hours, 7 days, or 30 days, or click to set start time and end time, and click Search to view SQL statements of the specified time range.
- Select All, High, Moderate, Low, or Trusted for Risk Severity and click Search. SQL statements of specified severity are displayed in the list.
- Click react to Advanced Settings, enter the information, and click Search, as shown in Figure 8-6. The specified SQL statements are displayed in the list.

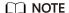

A maximum of 10,000 records can be retrieved in a query.

#### Figure 8-6 Advanced settings

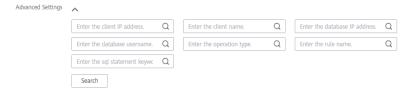

**Step 6** In the row containing the desired SQL statement, click **Details** in the **Operation** column. See **Figure 8-7**.

Figure 8-7 Viewing details of SQL statements

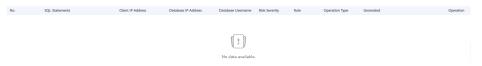

Step 7 View the SQL statement information in the Details dialog box, as shown in Figure 8-8. For details about related parameters, see Table 8-1.

#### **NOTICE**

The maximum length of an audit statement or result set is 10,240 bytes. Excessive parts are not recorded in audit logs.

Figure 8-8 Details dialog box

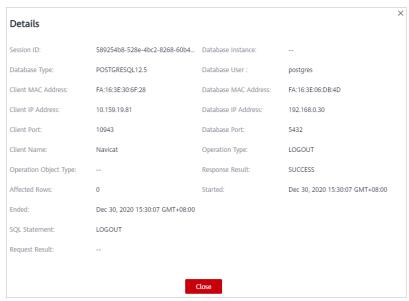

**Table 8-1** Parameters for details of SQL statements

| Parameter               | Description                                                    |
|-------------------------|----------------------------------------------------------------|
| Session ID              | ID of an SQL statement, which is automatically generated       |
| Database Instance       | Database where an SQL statement is executed                    |
| Database Type           | Type of the database where an SQL statement is executed        |
| Database User           | Database user for executing an SQL statement                   |
| Client MAC<br>Address   | MAC address of the client where an SQL statement is executed   |
| Database MAC<br>Address | MAC address of the database where an SQL statement is executed |

| Parameter                | Description                                                   |
|--------------------------|---------------------------------------------------------------|
| Client IP Address        | IP address of the client where an SQL statement is executed   |
| Database IP<br>Address   | IP address of the database where an SQL statement is executed |
| Client Port              | Port of the client where an SQL statement is executed         |
| Database Port            | Port of the database where the SQL statement is executed      |
| Client Name              | Name of the client where an SQL statement is executed         |
| Operation Type           | Type of an SQL statement operation                            |
| Operation Object<br>Type | Type of an SQL statement operation object                     |
| Response Result          | Response by executing an SQL statement                        |
| Affected Rows            | Number of rows affected by executing an SQL statement         |
| Started                  | Time when an SQL statement starts to be executed              |
| Ended                    | Time when the SQL statement execution ends                    |
| SQL Statement            | Name of an SQL statement                                      |
| Request Result           | Result of requesting for executing an SQL statement           |

#### ----End

#### **Helpful Links**

- If the entered SQL statement is not displayed, the connection between the agent and the database audit instance is abnormal. Rectify the fault by following the instructions in What Do I Do If the Communication Between the Agent and Database Audit Instance Is Abnormal?
- If SSL is enabled for a database, the database cannot be audited. To use database audit, disable SSL first. For details, see **How Do I Disable SSL for a Database?**.

# 8.3 Viewing Session Distribution

After connecting the database to the database audit instance, view session distribution of the database.

#### **Prerequisites**

- You have purchased a database audit instance and the **Status** is **Running**.
- Database audit has been enabled.
- A security group rule has been configured for the database audit instance.

#### **Procedure**

- **Step 1** Log in to the management console.
- Step 2 Select a region, click \_\_\_, and choose Security & Compliance > Database Security Service. The Dashboard page is displayed.
- **Step 3** In the **Instance** drop-down list, select the instance whose session information you want to view.
- Step 4 Click the Sessions tab.
- **Step 5** View the session distribution chart, as shown in **Figure 8-9**.
  - Select All databases or a specified database from the Database drop-down list to view the sessions about all databases in the instance or a specified database.
  - Select Last 30 minutes, 1 hour, 24 hours, 7 days, or 30 days, or click to set start time and end time to view the sessions of the specified time range.

Figure 8-9 Viewing session distribution

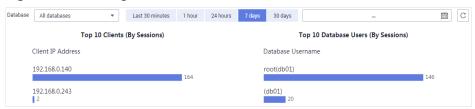

----End

# 8.4 Viewing Audit Reports

By default, database audit complies with a full audit rule, which is used to audit all databases that are successfully connected to the database audit instance. After connecting the database to the database audit instance, generate an audit report and preview online or download it.

#### **Prerequisites**

- You have purchased a database audit instance and the Status is Running.
- Database audit has been enabled.
- A security group rule has been configured for the database audit instance.

#### **Report Types**

Database audit provides eight types of report templates. **Table 8-2** lists the report names. You can generate reports and set report tasks as needed.

Table 8-2 Description

| Template<br>Name                             | Report Types                 | Description                                                                                                    |
|----------------------------------------------|------------------------------|----------------------------------------------------------------------------------------------------|
| Database<br>Security General<br>Report       | Overview report              | Provides the overall audit status of the database, including risks, sessions, and login status to better manage databases.                                                                                                    |
| Database<br>Security<br>Compliance<br>Report | Compliance<br>report         | This report helps database administrators and auditors detect abnormal behaviors, locate problems, and manage information.                                                                                                    |
| SOX Report                                   | Compliance<br>report         | Complies with the Sarbanes-Oxley Act (SOX) to provide statics on and evaluate database operations. This report helps database administrators and auditors detect abnormal behaviors, locate problems, and manage information. |
| Database Server<br>Analysis Report           | Database report              | Provides statistics and analysis on active users, user IP addresses, database logins and requests, database usage duration, and database performance.                                                                         |
| Client IP Address<br>Analysis Report         | Client report                | Provides statistics on client applications, database users, and SQL statements collected from user IP addresses.                                                                                                    |
| DML Command<br>Report                        | Database<br>operation report | Analyzes user and privileged operations based on DML commands.                                                                                                    |
| DDL Command<br>Report                        | Database<br>operation report | Analyzes user and privileged operations based on DDL commands.                                                                                                    |
| DCL Command<br>Report                        | Database<br>operation report | Analyzes user and privileged operations based on DCL commands.                                                                                                    |

## **Generating an Audit Report Immediately**

- **Step 1** Log in to the management console.
- Step 2 Select a region, click —, and choose Security & Compliance > Database Security Service. The Dashboard page is displayed.
- **Step 3** In the navigation tree on the left, choose **Reports**.
- **Step 4** In the **Instance** drop-down list, select the instance whose instance report you want to generate.
- Step 5 Click the Report Management tab.
- **Step 6** Locate the target template, and click **Generate Report** in the **Operation** column. See **Figure 8-10**.

Figure 8-10 Report template list

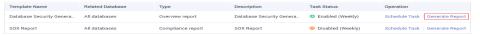

**Step 7** In the displayed dialog box, click to set the start time and end time of the report, and select the database for which you want to generate a report, as shown in Figure 8-11.

Figure 8-11 Generate Report

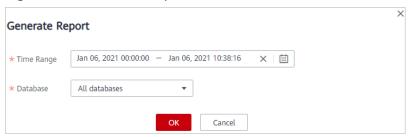

#### Step 8 Click OK.

The **Reports** page is displayed. You can view the report status on this page. After a report is generated, preview or download the report.

----End

#### Previewing or Downloading an Audit Report

Before previewing or downloading an audit report, ensure that its Status is 100%.

## NOTICE

To preview a report online, use Google Chrome or Mozilla FireFox.

- **Step 1** Log in to the management console.
- Step 2 Select a region, click =, and choose Security & Compliance > Database **Security Service**. The **Dashboard** page is displayed.
- **Step 3** In the navigation tree on the left, choose **Reports**.
- **Step 4** In the **Instance** drop-down list, select the instance whose report you want to preview or download.
- Step 5 Locate the target template, and click Preview or Download in the Operation column to preview or download the report. See Figure 8-12..

Figure 8-12 Previewing or downloading an audit report

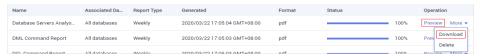

----End

#### **Setting a Report Task**

- **Step 1** Log in to the management console.
- Step 2 Select a region, click —, and choose Security & Compliance > Database Security Service. The Dashboard page is displayed.
- **Step 3** In the navigation tree on the left, choose **Reports**.
- **Step 4** In the **Instance** drop-down list, select the instance for which you want to set a report task.
- **Step 5** Click the **Report Management** tab.
- **Step 6** Locate the target template and click **Schedule Task** in the **Operation** column, as shown in **Figure 8-13**.

Figure 8-13 Setting a task

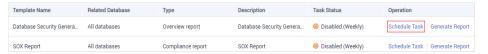

**Step 7** In the displayed dialog box, set the parameters of the scheduled task, as shown in **Figure 8-14**. For details about related parameters, see **Table 8-3**.

Figure 8-14 Setting a scheduled task

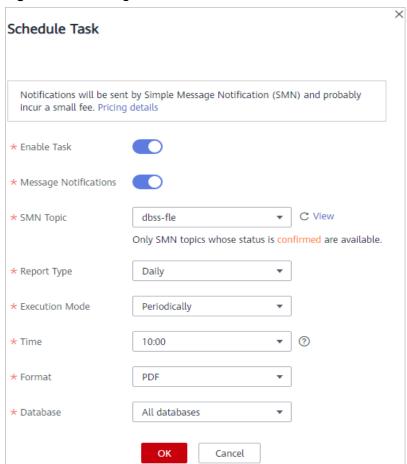

**Table 8-3** Parameters for setting a task

| Parameter                | Description                                                                                                    | Example<br>Value |
|--------------------------|----------------------------------------------------------------------------------------------------|------------------|
| Enable Task              | Status of a scheduled task                                                                                                    |                  |
|                          | • enabled                                                                                                    |                  |
|                          | • contraction : disabled                                                                                                    |                  |
| Message<br>Notifications | Enables or disables notifications.  Notifications are sent by Simple SMN and will probably incur a small fee. See SMN Pricing Details.                                                              |                  |
|                          | • enabled                                                                                                    |                  |
|                          | • : disabled                                                                                                    |                  |
| SMN Topic                | Select an existing topic from the drop-down list or click <b>View</b> to create a topic. For details, see <b>Creating a Topic</b> .                                                                 | -                |
|                          | <ul> <li>You can add multiple subscriptions to a topic<br/>and select multiple subscription endpoints<br/>(such as SMS messages and emails). For<br/>details, see Adding a Subscription.</li> </ul> |                  |
|                          | For details about topics and subscriptions, see<br>Simple Message Notification User Guide.                                                                                                    |                  |
| Report Type              | Type of a report. The options are as follows:  • Daily  • Weekly  • Monthly                                                                                                    | Weekly           |
| Execution<br>Mode        | Execution mode of the report. The options are as follows:                                                                                                    | Periodically     |
|                          | <ul><li>Once</li><li>Periodically</li></ul>                                                                                                    |                  |
| Time                     | Time when the report is executed                                                                                                    | 10:00            |
| Format                   | Only the PDF format is supported.                                                                                                    | PDF              |
| Database                 | Database for which you want to execute the report task                                                                                                    | -                |

Step 8 Click OK.

----End

# **Helpful Links**

Why I Cannot Preview the Database Security Audit Report Online?

# 9 Configuring Audit Rules

# 9.1 Adding Audit Scope

By default, database audit complies with a full audit rule, which is used to audit all databases that are successfully connected to database audit. You can also add audit scope and specify the databases to be audited.

#### NOTICE

By default, the full audit rule takes effect even if other rules exist. To make another audit rule take effect, disable the full audit rule first.

#### **Prerequisites**

- You have purchased a database audit instance and the **Status** is **Running**.
- Database audit has been enabled.

#### **Procedure**

- **Step 1** Log in to the management console.
- Step 2 Select a region, click —, and choose Security & Compliance > Database Security Service. The Dashboard page is displayed.
- Step 3 In the navigation tree, choose Rules.
- **Step 4** In the **Instance** drop-down list, select an instance to add audit scope.
- **Step 5** Add Audit Scope above the audit scope list.

#### □ NOTE

- By default, database audit complies with a **full audit rule**, which is used to audit all databases that are connected to the database audit instance. This audit rule is enabled by default. You can disable it but cannot delete it.
- To make a custom rule take effect, disable the full audit rule first.

**Step 6** In the displayed dialog box, set the audit scope, as shown in **Figure 9-1**. For details about related parameters, see **Table 9-1**.

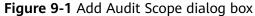

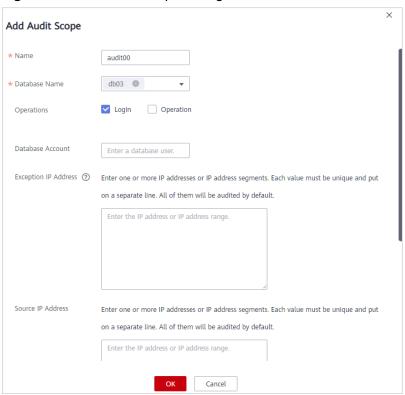

Table 9-1 Parameters

| Parameter           | Description                                                                                                    | Example<br>Value |
|---------------------|----------------------------------------------------------------------------------------------------|------------------|
| Name                | Name of the custom audit scope                                                                                                    | audit00          |
| Database<br>Name    | Select a database or <b>ALL</b> .                                                                                                    | db03             |
| Operations          | Audited operation type. It can be <b>Login</b> or <b>Operation</b> .  When you select the <b>Operation</b> check box, you can select <b>All operations</b> or the operations in <b>DDL</b> , <b>DML</b> , and <b>DCL</b> . | Login            |
| Database<br>Account | (Optional) Database username. You can specify multiple accounts, separated by commas (,).                                                                                                    | -                |

| Parameter               | Description                                                                                                    | Example<br>Value |
|-------------------------|----------------------------------------------------------------------------------------------------|------------------|
| Exception IP<br>Address | (Optional) IP addresses that do not need to be audited.  NOTE  If an IP address is set as both a source and an exception IP address, the IP address will not be audited.                                               | -                |
| Source IP<br>Address    | (Optional) IP address or IP address range used for accessing the database to be audited It must be an intranet IPv4 (for example, 192.168.1.1) or intranet IPv6 (for example, fe80:0000:0000:0000:0000:0000:0000:0000: | -                |
| Source Port             | (Optional) Port number used for accessing the database to be audited                                                                                                    | -                |

#### Step 7 Click OK.

When the audit scope is added successfully, it is displayed in the audit scope list in the state of **Enabled**.

----End

#### **Related Operations**

In addition to adding the audit scope, you can enable or disable SQL injection detection and add risky operations to set audit rules for database audit.

# 9.2 Adding an SQL Injection Rule

You can add SQL injection rules to audit your databases.

#### **Prerequisites**

- You have purchased a database audit instance and the **Status** is **Running**.
- You have added a database and enabled database audit.
- A database has been added.

#### **Procedure**

- **Step 1** Log in to the management console.
- Step 2 Select a region, click —, and choose Security & Compliance > Database Security Service. The Dashboard page is displayed.
- Step 3 Click Add Rule and configure parameters. For more information, see Table 9-2.

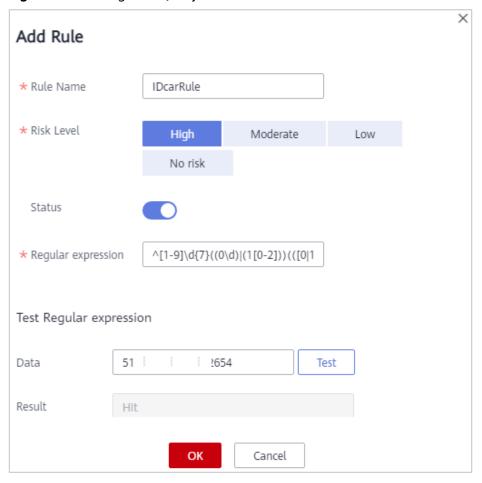

Figure 9-2 Adding an SQL Injection Rule

Table 9-2 SQL injection rule parameters

| Paramet<br>er | Description                                                                                 | Example Value                     |
|---------------|---------------------------------------------------------------------------------------------|-----------------------------------|
| Name          | Name of an SQL rule.                                                                        | Postal Code SQL<br>injection Rule |
| Risk<br>Level | Level of risks matching a SQL rule. Its value can be:  • High  • Moderate  • Low  • No risk | Moderate                          |
| Status        | Enables or disables an SQL injection rule.  • : enabled • : disabled                        |                                   |

| Paramet<br>er                     | Description                                                                               | Example Value |
|-----------------------------------|-------------------------------------------------------------------------------------------|---------------|
| Test<br>Regular<br>Expressio<br>n | Regular expression that checks for content in certain pattern.                            | ^\d{6}\$      |
| Data                              | Content that matches the regular expression.                                              | 628307        |
|                                   | Enter content and click <b>Test</b> to verify that the regular expression works properly. |               |
| Result                            | Test result. It can be:                                                                   | Hit           |
|                                   | • Hit                                                                                     |               |
|                                   | • Miss                                                                                    |               |
|                                   | NOTE  If the test result is <b>Hit</b> , the regular expression is correct.               |               |
|                                   | If the test result is <b>Miss</b> , the regular expression is incorrect.                  |               |

**Step 4** Confirm the information and click **OK**.

----End

# 9.3 Enabling or Disabling SQL Injection Detection

SQL injection detection is enabled by default. You can disable or enable the detection rules.

#### NOTICE

One piece of audited data can match only one SQL injection detection rule.

#### **Prerequisites**

- You have purchased a database audit instance and the Status is Running.
- You can enable SQL injection detection when the status is Disabled.
- You can disable SQL injection detection when the status is Enabled.

# **Enabling SQL Injection Detection**

SQL injection detection is enabled by default. You can disable the detection rules as required. When an SQL injection detection rule is disabled, the audit rule does not take effect.

**Step 1** Log in to the management console.

- Step 2 Select a region, click —, and choose Security & Compliance > Database Security Service. The Dashboard page is displayed.
- **Step 3** In the navigation tree, choose **Rules**.
- **Step 4** In the **Instance** drop-down list, select the instance for which you want to disable SQL injection detection.
- **Step 5** Click the **SQL Injection** tab.
- **Step 6** Locate the target rule, and click **Set Priority** in the **Operation** column. In the displayed dialog box, select a priority. The smallest number indicates the highest priority. Click **OK**.

Figure 9-3 Configuring the priority

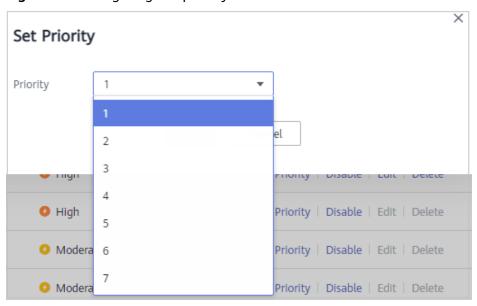

Step 7 Locate the target rule, and click **Disable** in the **Operation** column. See **Figure 9-4**.

Figure 9-4 Disabling an SQL injection detection rule

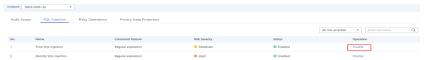

When the status of an SQL injection detection rule is **Disabled**, SQL injection detection is disabled successfully.

**Step 8** Locate the target rule, and click **Edit** in the **Operation** column. Configure parameters and click **OK**. For more information, see **Table 9-3**.

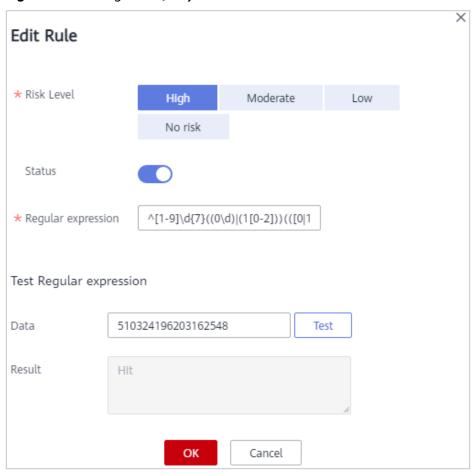

Figure 9-5 Editing an SQL injection rule

**Table 9-3** SQL injection rule parameters

| Paramet<br>er | Description                                                                                 | Example Value                     |
|---------------|---------------------------------------------------------------------------------------------|-----------------------------------|
| Name          | Name of an SQL rule.                                                                        | Postal Code SQL<br>injection Rule |
| Risk<br>Level | Level of risks matching a SQL rule. Its value can be:  • High  • Moderate  • Low  • No risk | Moderate                          |
| Status        | Enables or disables an SQL injection rule.  • : enabled  • : disabled                       |                                   |

| Paramet<br>er                     | Description                                                                               | Example Value |
|-----------------------------------|-------------------------------------------------------------------------------------------|---------------|
| Test<br>Regular<br>Expressio<br>n | Regular expression that checks for content in certain pattern.                            | ^\d{6}\$      |
| Data                              | Content that matches the regular expression.                                              | 628307        |
|                                   | Enter content and click <b>Test</b> to verify that the regular expression works properly. |               |
| Result                            | Test result. It can be:                                                                   | Hit           |
|                                   | • Hit                                                                                     |               |
|                                   | • Miss                                                                                    |               |
|                                   | NOTE  If the test result is <b>Hit</b> , the regular expression is correct.               |               |
|                                   | If the test result is <b>Miss</b> , the regular expression is incorrect.                  |               |

**Step 9** In the **Operation** column, click **Delete**.

----End

#### Follow-Up Procedure

To restart an SQL injection detection rule, click **Enable** in the **Operation** column of the target rule, as shown in **Figure 9-6**.

Figure 9-6 Enabling an SQL injection detection rule

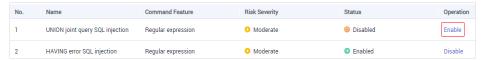

When the status of an SQL injection detection rule is **Enabled**, SQL injection detection is enabled successfully.

# 9.4 Adding Risky Operations

Database audit has built-in rules for detecting data reduction and slow SQL statements. You can also add risky operations and customize detection rules.

**NOTICE** 

One piece of audited data can match only one risky operation rule.

#### **Prerequisites**

- You have purchased a database audit instance and the Status is Running.
- Database audit has been enabled.

#### **Procedure**

- **Step 1** Log in to the management console.
- Step 2 Select a region, click —, and choose Security & Compliance > Database Security Service. The Dashboard page is displayed.
- **Step 3** In the navigation tree, choose **Rules**.
- **Step 4** In the **Instance** drop-down list, select an instance to add risky operations. Click the **Risky Operations** tab. Click **Add** above the risky operation list.
- **Step 5** In the **Instance** drop-down list, select an instance to add risky operations.
- **Step 6** Click the **Risky Operation** tab.
- **Step 7** Click **Add** above the risky operation list.
- **Step 8** On the **Add Risky Operation** page, set the basic information and client IP address, as shown in **Figure 9-7**.

Figure 9-7 Setting the basic information and client IP address

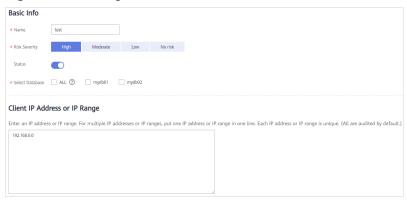

Table 9-4 Parameters

| Parameter     | Description                                                                                       | Example<br>Value |
|---------------|---------------------------------------------------------------------------------------------------|------------------|
| Name          | Custom name of a risky operation                                                                  | test             |
| Risk Severity | Severity of a risky operation. The options are as follows:  • High  • Moderate  • Low  • No risks | High             |

| Parameter                           | Description                                                                                                    | Example<br>Value |
|-------------------------------------|----------------------------------------------------------------------------------------------------|------------------|
| Status                              | Status of a risky operation                                                                                                    |                  |
|                                     | • enabled                                                                                                    |                  |
|                                     | • contraction : disabled                                                                                                    |                  |
| Select<br>Database                  | Database that the risky operation will be applied to                                                                                        | -                |
|                                     | You can select <b>ALL</b> or a specific database.                                                                                           |                  |
| Client IP<br>Address or IP<br>Range | IP address or IP address range of the client                                                                                                | 192.168.0.0      |
|                                     | The IP address can be an IPv4 address (for example, 192.168.1.1) or an IPv6 address (for example, fe80:0000:0000:0000:0000:0000:0000:0000). |                  |

**Step 9** Set the operation type, operation object, and execution result, as shown in **Figure 9-8**. For details about related parameters, see **Table 9-5**.

Figure 9-8 Setting the operation type, operation object, and execution result

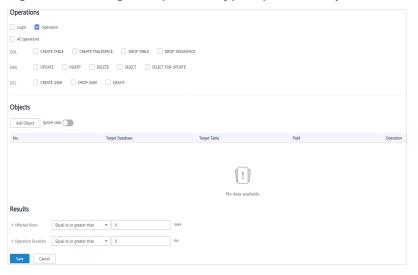

**Table 9-5** Parameters

| Parameter  | Description                                                                                                    | Example<br>Value |
|------------|----------------------------------------------------------------------------------------------------|------------------|
| Operations | Type of a risky operation, including <b>Login</b> and <b>Operation</b>                                                                               | Operation        |
|            | When you select the <b>Operation</b> check box, you can select <b>All operations</b> or the operations in <b>DDL</b> , <b>DML</b> , and <b>DCL</b> . |                  |

| Parameter | Description                                                                                                    | Example<br>Value |
|-----------|----------------------------------------------------------------------------------------------------|------------------|
| Objects   | Enter the target database, target table, and field information after clicking <b>Add Operation Object</b> . Click <b>OK</b> to add an operation object.                          | -                |
| Results   | Set Affected Rows and Operation Duration. The operation conditions are as follows:  • Greater than  • Less than  • Equal To  • Equal to or greater than  • Less than or equal to | -                |

Step 10 Click Save.

----End

# 9.5 Configuring Privacy Data Protection Rules

To mask sensitive information in entered SQL statements, you can enable the function of masking privacy data and configure masking rules to prevent sensitive information leakage.

#### **Prerequisites**

- You have purchased a database audit instance and the Status is Running.
- Database audit has been enabled.

#### **Procedure**

- **Step 1** Log in to the management console.
- Step 2 Select a region, click —, and choose Security & Compliance > Database Security Service. The Dashboard page is displayed.
- **Step 3** In the navigation tree, choose **Rules**.
- **Step 4** In the **Instance** drop-down list, select the instance whose privacy data protection rule is to be configured.
- **Step 5** Click the **Privacy Data Protection** tab.
- **Step 6** Enable or disable **Store Result Set** and **Mask Privacy Data**.
  - Store Result Set

You are advised to disable . After this function is disabled, database audit will not store the result sets of user SQL statements.

Do not enable this function if you want to prepare for PCI DSS/PCI 3DS CSS certification.

#### Mask Privacy Data

You are advised to enable . After this function is enabled, you can configure masking rules to prevent privacy data leakage.

**Step 7** Click **Add Rule**. In the displayed **Add Rule** dialog box, set the data masking rule, as shown in **Figure 9-9**. For details about related parameters, see **Table 9-6**.

Figure 9-9 Add Rule dialog box

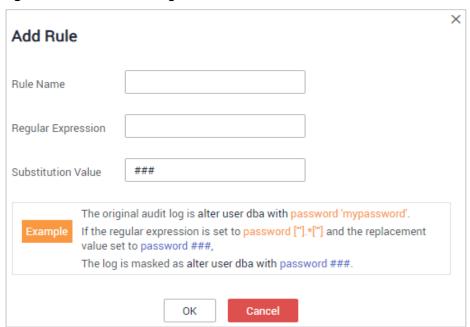

**Table 9-6** Rule parameters

| Parameter             | Description                                                              | Example<br>Value |
|-----------------------|--------------------------------------------------------------------------|------------------|
| Rule Name             | Name of a rule                                                           | test             |
| Regular<br>Expression | Regular expression that specifies the sensitive data pattern             | -                |
| Substitution<br>Value | Value used to replace sensitive data specified by the regular expression | ###              |

#### Step 8 Click OK.

A masking rule in the **Enabled** status is added to the rule list.

----End

#### Verifying a Rule

Perform the following steps to check whether a rule takes effect. The audit information about military officer card No. in a MySQL database is used as an example.

**Step 1** Enable **Mask Privacy Data**, and ensure the "Military officer card NO." masking rule is enabled, as shown in **Figure 9-10**.

Figure 9-10 Enabling privacy data protection

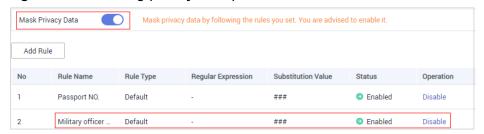

- **Step 2** Log in to the database as user **root** through the MySQL database client.
- Step 3 On the database client, enter an SQL statement.
  select \* from db where HOST="Military officer card No.";
- **Step 4** In the navigation pane, choose **Dashboard**.
- **Step 5** In the **Instance** drop-down list, select the instance whose SQL statement information you want to view. Click the **Statements** tab.
- **Step 6** Set filtering conditions to find the entered SQL statement.
- **Step 7** In the row containing the SQL statement, click **Details** in the **Operation** column.
- **Step 8** Check the SQL statement information. The content of **SQL Statement** is shown in **Figure 9-11**, indicating that the masking function is normal.

Figure 9-11 SQL statement with sensitive data masked

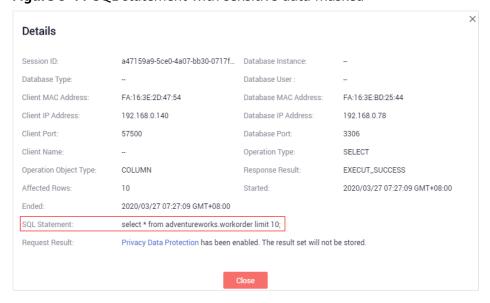

----End

#### **Common Operations**

After adding a user-defined masking rule, you can perform the following operations on it:

- Disable
  - Locate the row that contains the rule to be disabled and click **Disable** in the **Operation** column. A disabled rule cannot be used.
- Edit
  - Locate the row that contains the rule to be modified, click **Edit** in the **Operation** column, and modify the rule in the displayed dialog box.
- Delete

Locate the row that contains the rule to be deleted, click **Delete** in the **Operation** column, and click **OK** in the displayed dialog box.

# 10 Configuring Email and Alarm Notifications

# **10.1 Configuring Email Notifications**

After enabling email notifications, you can receive an email when an alarm is triggered or an audit report is generated.

#### **Prerequisites**

You have purchased a database audit instance and the **Status** is **Running**.

#### **Procedure**

- **Step 1** Log in to the management console.
- Step 2 Select a region, click \_\_\_\_, and choose Security & Compliance > Database Security Service. The Dashboard page is displayed.
- **Step 3** In the navigation tree on the left, choose **Settings**.
- **Step 4** In the **Instance** drop-down list, select an instance to configure email settings
- **Step 5** Configure the email notification, as shown in **Figure 10-1**. **Table 10-1** describes the parameters.

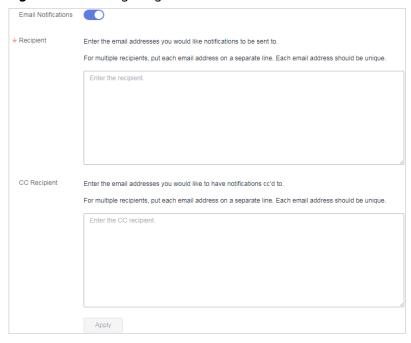

Figure 10-1 Configuring email notifications

Table 10-1 Parameters

| Parameter              | Description                                                                                                    | Example<br>Value |
|------------------------|----------------------------------------------------------------------------------------------------|------------------|
| Email<br>Notifications | Status of the email notification function. By default, <b>Email Notifications</b> is enabled for database audit. You will receive an email when a configured alarm is triggered or an audit report is generated.  • : enabled  • : disabled |                  |
| Recipient              | Email address of the recipient                                                                                                    | -                |
| CC Recipient           | Optional. Email address of the CC recipient                                                                                                    | -                |

Step 6 Click Apply.

----End

# **10.2 Configuring Alarm Notifications**

After configuring alarm notifications, you can receive DBSS alarms on database risks. If this function is not enabled, you have to log in to the management console to view alarms.

- Alarm notifications may be mistakenly blocked. If you have enabled notifications but not received any, check whether they have been blocked as spasms.
- The system collects alarm statistics every 5 minutes and sends alarm notifications (if any).
- Database audit alarm notifications are sent by SMN and will incur fees. See
   SMN Pricing Details.

#### **Prerequisites**

You have purchased a database audit instance and the **Status** is **Running**.

#### **Procedure**

- **Step 1** Log in to the management console.
- Step 2 Select a region, click —, and choose Security & Compliance > Database Security Service. The Dashboard page is displayed.
- **Step 3** In the navigation tree on the left, choose **Settings**.
- **Step 4** In the **Instance** drop-down list, select an instance to configure alarm notifications.
- Step 5 Click the Alarm Notifications tab.
- **Step 6** Set alarm notifications, as shown in **Figure 10-2**. For details about related parameters, see **Table 10-2**.

Figure 10-2 Configuring alarm notifications

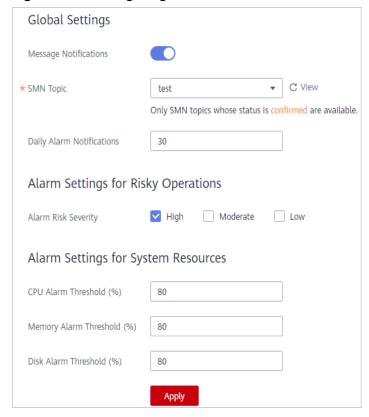

**Table 10-2** Alarm notification parameters

| Parameter                     | Description                                                                                                    | Example<br>Value |
|-------------------------------|----------------------------------------------------------------------------------------------------|------------------|
| Message<br>Notifications      | Enables or disables notifications. Database audit alarm notifications are sent by SMN and will probably incur a small fee. See SMN Pricing Details.                                                 |                  |
|                               | • enabled                                                                                                    |                  |
|                               | • : disabled                                                                                                    |                  |
| SMN Topic                     | Select an existing topic from the drop-down list or click <b>View</b> to create a topic. For details, see <b>Creating a Topic</b> .                                                                 | -                |
|                               | <ul> <li>You can add multiple subscriptions to a topic<br/>and select multiple subscription endpoints<br/>(such as SMS messages and emails). For<br/>details, see Adding a Subscription.</li> </ul> |                  |
|                               | NOTE  Before selecting a topic, ensure that the subscription status of the topic is <b>Confirmed</b> . Otherwise, alarm notifications may not be received.                                          |                  |
|                               | For details about topics and subscriptions, see<br>Simple Message Notification User Guide.                                                                                                    |                  |
| Daily Alarm<br>Notifications  | Total number of alarms allowed to be sent every day                                                                                                    | 30               |
|                               | If the number of alarms exceeds this value on a day, no more notification will be sent on that day.                                                                                                 |                  |
|                               | There is no fixed time point for sending alarm notifications. The system collects statistics every 5 minutes and sends alarm notifications (if any).                                                |                  |
| Alarm Risk<br>Severity        | Risk severity of the risk log. The options are as follows:                                                                                                    | High             |
|                               | High                                                                                                    |                  |
|                               | <ul><li>Moderate</li><li>Low</li></ul>                                                                                                    |                  |
| CPU Alarm<br>Threshold (%)    | CPU alarm threshold of an audit instance.<br>When the threshold is exceeded, an alarm<br>notification is generated.                                                                                 | 80               |
| Memory Alarm<br>Threshold (%) | Memory alarm threshold of an audit instance.<br>When the threshold is exceeded, an alarm<br>notification is generated.                                                                              | 80               |

| Parameter                   | Description                                                                                                    | Example<br>Value |
|-----------------------------|----------------------------------------------------------------------------------------------------|------------------|
| Disk Alarm<br>Threshold (%) | Disk alarm threshold of an audit instance.<br>When the threshold is exceeded, an alarm<br>notification is generated. | 80               |

Step 7 Click Apply.

----End

# 1 1 Viewing Monitoring Information

# 11.1 Viewing the System Monitoring

This section describes how to view the system monitoring of database audit and learn about system resources and traffic usage.

# **Prerequisites**

- You have purchased a database audit instance and the Status is Running.
- Database audit has been enabled.

# **Procedure**

- **Step 1** Log in to the management console.
- Step 2 Select a region, click —, and choose Security & Compliance > Database Security Service. The Dashboard page is displayed.
- **Step 3** In the navigation tree on the left, choose **Instances**.
- **Step 4** Click an instance name and then click the **Monitoring** tab. The **System Monitoring** page is displayed.
- **Step 5** View the system monitoring information, as shown in Figure 11-1.

Select Last 30 minutes, 1 hour, 24 hours, 7 days, or 30 days, or click to customize start time and end time to view the system monitoring information of the specified time range.

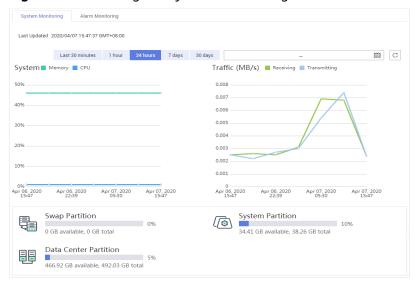

Figure 11-1 Viewing the system monitoring

----End

# 11.2 Viewing the Alarms

This section describes how to view and confirm alarms of database audit.

# **Prerequisites**

- You have purchased a database audit instance and the Status is Running.
- Database audit has been enabled.
- You have configured alarm notifications.

### **Procedure**

- **Step 1** Log in to the management console.
- Step 2 Select a region, click —, and choose Security & Compliance > Database Security Service. The Dashboard page is displayed.
- **Step 3** In the navigation tree on the left, choose **Instances**.
- **Step 4** Click the name of an instance, click the **Monitoring** tab, and then the **Alarm Monitoring** tab.
- **Step 5** View the alarm information, as shown in **Figure 11-2**. For details about related parameters, see **Table 11-1**.

Figure 11-2 Viewing the alarms

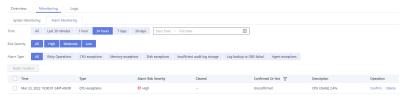

Table 11-1 Parameters of alarms

| Parameter              | Description                                                                                                    |
|------------------------|----------------------------------------------------------------------------------------------------|
| Time                   | Time when an alarm occurred.                                                                                                    |
| Туре                   | Alarm type. The options are as follows:  Risky operations  CPU exceptions  Memory exceptions  Disk exceptions  Insufficient audit log storage  Log backup to OBS failed  Agent exceptions |
| Alarm Risk<br>Severity | Risk severity of an alarm. The options are as follows:  • High  • Moderate  • Low                                                                                                    |
| Cleared                | Time when an alarm is cleared                                                                                                    |
| Confirmed<br>Or Not    | Confirmation status of an alarm. Click $\overline{V}$ to filter alarms in <b>Unconfirmed</b> or <b>Confirmed</b> state.                                                                   |
| Description            | Description of an alarm                                                                                                    |

To query specified alarms, perform the following steps:

- Select Last 30 minutes, 1 hour, 24 hours, 7 days, or 30 days for Time, or click to set start time and end time, and click OK to view alarms of the specified time range.
- Select **All**, **High**, **Moderate**, or **Low** for **Risk Severity**. Alarms of specified severity are displayed in the list.
- Select an alarm type, and alarms of specified alarm type is displayed in the list.

----End

# Follow-Up Procedure

To confirm an alarm, click **Confirm** in the **Operation** column of the alarm, as shown in **Figure 11-3**.

Figure 11-3 Confirming an alarm

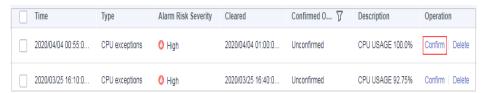

# □ NOTE

You can select multiple alarms to be confirmed and click **Batch Confirm** to batch confirm alarms.

# 12 Backing Up and Restoring Database Audit Logs

Database audit logs can be backed up to OBS buckets to achieve high availability for disaster recovery. You can back up or restore database audit logs as required.

# **Prerequisites**

- You have purchased a database audit instance and the **Status** is **Running**.
- Database audit has been enabled.

### **Precautions**

 Audit logs are backed up to OBS. Buckets are automatically created for you and billed per use.

# **OBS Fine-grained Authorization**

DBSS backup and restoration require OBS permissions. Users without IAM authorization permissions must be manually authorized by a user having the **Security Administrator** permission.

- **Step 1** Log in to the management console.
- Step 2 Select a region, click in the upper left corner, and choose Management & Governance > Identity and Access Management.
- **Step 3** In the navigation pane, choose **Permissions** > **Authorization**. Click **Create Custom Policy**.
- **Step 4** Configure policy parameters. Set **Policy Name** to **DBSS OBS Agency Access**. Set **Policy View** to **JSON**. The policy content is as follows:

```
"obs:object:GetObjectVersionAcl",
    "obs:object:GetObjectVersionAcl",
    "obs:bucket:HeadBucket",
    "obs:bucket:CreateBucket",
    "obs:bucket:ListBucket",
    "obs:object:PutObject"

],
    "Resource": [
    "OBS:*:*:object:*",
    "OBS:*:*:bucket: OBS_Bucket_Name_1",
    "OBS:*:*:bucket: OBS_bucket_2" //You can add multiple buckets.

]

}

]

}
```

See Figure 12-1. Click OK.

Figure 12-1 Creating a custom policy

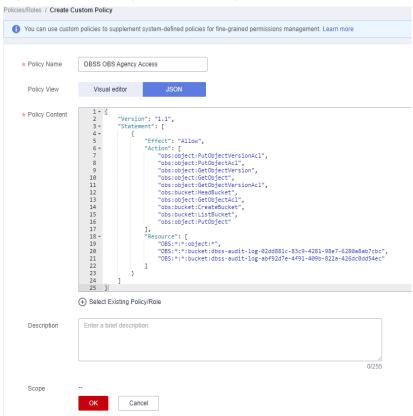

- **Step 5** In the navigation pane, choose **Agencies** and then click **Create Agency** in the upper right corner.
- Step 6 Configure agency parameters. Set Agency Name to dbss\_depend\_obs\_trust. Set Agency Type to Cloud service. Set Cloud Service to DBSS. See Figure 12-2.

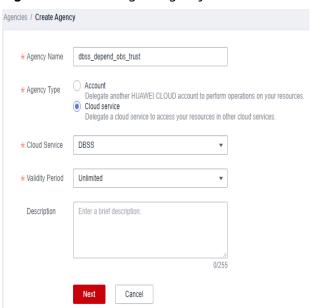

Figure 12-2 Creating an agency

Step 7 Click Next. Select the custom policy created in Step 4, and add the permission DBSS OBS Agency Access to the agency dbss\_depend\_obs\_trust, as shown in Figure 12-3. Click Next in the lower right corner.

Figure 12-3 Selecting a policy

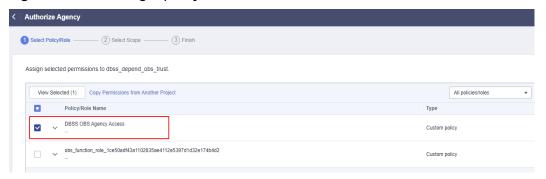

**Step 8** Set **Scope** to **All resources** and click **OK**. If the message in **Figure 12-4** is displayed, the authorization is successful. Click **Finish**. The authorization will take effect in about 15 minutes.

Figure 12-4 Authorization completed

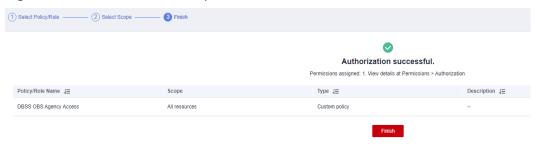

# **Automatically Backing Up Database Audit Logs**

- **Step 1** Log in to the management console.
- Step 2 Select a region, click —, and choose Security & Compliance > Database Security Service. The Dashboard page is displayed.
- **Step 3** In the navigation tree on the left, choose **Settings**.
- **Step 4** In the **Instance** drop-down list, select the required instance and click the **Backup** and **Restoration** tab.
- **Step 5** Click **Configure**. In the displayed dialog box, set the parameters, as shown in **Figure 12-5**. For details about related parameters, see **Table 12-1**.

Figure 12-5 Configure Automatic Backup dialog box

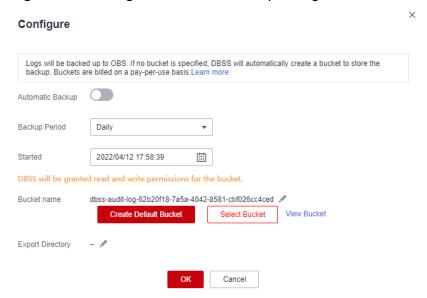

Table 12-1 Parameters

| Parameter     | Description                                          | Example<br>Value       |
|---------------|------------------------------------------------------|------------------------|
| Automatic     | Status of automatic backup                           |                        |
| Backup        | • enabled                                            |                        |
|               | • : disabled                                         |                        |
| Backup Period | Automatic backup period. Its options are as follows: | Daily                  |
|               | Daily                                                |                        |
|               | Hourly                                               |                        |
| Started       | Start time of the backup. Click 📋 to configure.      | 2020/01/14<br>20:27:08 |

| Parameter           | Description                                                                                                    | Example<br>Value    |
|---------------------|----------------------------------------------------------------------------------------------------|---------------------|
| Bucket Name         | Name of the OBS bucket used for backup. Its options are as follows:                                                                    | 20f18-7a5a-<br>4042 |
|                     | Create Default Bucket                                                                                                    |                     |
|                     | Select Bucket                                                                                                    |                     |
|                     | NOTE                                                                                                    |                     |
|                     | <ul> <li>If you click Create Default Bucket, you will be<br/>prompted to authorize OBS for exporting audit<br/>log backups.</li> </ul> |                     |
|                     | <ul> <li>Audit logs can be exported only to the bucket<br/>created by DBSS.</li> </ul>                                                 |                     |
| Export<br>Directory | Directory for storing backup files in the OBS bucket.                                                                                  | test                |

# Step 6 Click OK.

□ NOTE

After the automatic backup function is configured, new data in the database will be backed up one hour later. Then you can view the backup information.

----End

# **Restoring Database Audit Logs**

After backing up database audit logs, you can restore the audit logs as required.

# NOTICE

Restoring logs is risky. Therefore before restoring logs, ensure that the backup log data is correct or complete.

- **Step 1** Log in to the management console.
- Step 2 Select a region, click —, and choose Security & Compliance > Database Security Service. The Dashboard page is displayed.
- **Step 3** In the navigation tree on the left, choose **Settings**.
- **Step 4** In the **Instance** drop-down list, select the required instance and click the **Backup** and **Restoration** tab.
- **Step 5** In the **Operation** column of the backup log to be restored, click **Restore Log**, as shown in **Figure 12-6**.

Figure 12-6 Restoring logs

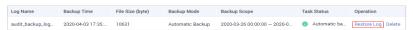

**Step 6** In the displayed dialog box, click **OK**.

----End

# **Exporting Risk Data**

You can export the logs that record high-risk operations to OBS. An OBS bucket will be automatically created to store these logs and will charge per use.

Before you enable risk export, perform operations in OBS Fine-grained Authorization.

- **Step 1** Log in to the management console.
- Step 2 Select a region, click —, and choose Security & Compliance > Database Security Service. The Dashboard page is displayed.
- **Step 3** In the navigation tree on the left, choose **Settings**.
- **Step 4** In the **Instance** drop-down list, select the required instance and click the **Risk Export** tab.
- **Step 5** Click in the row of a database to export risk data. An OBS bucket will be automatically created to store risk logs. See **Figure 12-7**.
  - Bucket Name:Click Create Default Bucket or Select Bucket.
  - **Export Directory**: Create a directory for storing risk files in the OBS bucket.

Figure 12-7 Automatically creating an OBS bucket

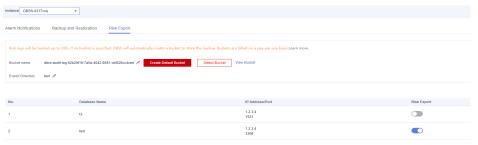

# 13 Other Operations

# 13.1 Managing Database Audit Instances

After purchasing a database audit instance, you can view, enable, restart, and disable the instance.

# **Prerequisites**

- Before restarting and disabling an instance, ensure that its Status is Running.
- Before enabling an instance, ensure that its Status is Disabled.

# Viewing the Instance

- **Step 1** Log in to the management console.
- Step 2 Select a region, click \_\_\_, and choose Security & Compliance > Database Security Service. The Dashboard page is displayed.
- **Step 3** In the navigation tree on the left, choose **Instances**.
- **Step 4** View the database audit instances information, as shown in **Figure 13-1**. For details about related parameters, see **Table 13-1**.

Figure 13-1 Viewing database audit instances

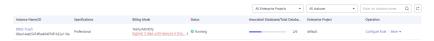

# **MOTE**

- You can click the name of an instance to view its overview.
- Select an instance status from the **All statuses** drop-down list in the upper right corner of the list, or enter a key word of an instance to search for it.

**Table 13-1** Parameters

| Parameter                                      | Description                                                                                                    |
|------------------------------------------------|----------------------------------------------------------------------------------------------------|
| Instance<br>Name/ID                            | Name and ID of an instance. Instance ID is automatically generated.                                                                                                    |
| Specificatio<br>ns                             | Edition of an instance                                                                                                    |
| Billing<br>Mode                                | Billing mode (yearly/monthly) and expiration time of the instance                                                                                                    |
| Status                                         | Running status of an instance. The options are as follows:  Running  Creating  Faulty  Disabled  Frozen  Frozen for legal management  Frozen due to abuse  Frozen due to lack of identity verification  Frozen for partnership  Creation failed |
| Associated<br>Databases/<br>Total<br>Databases | Number of databases an instance has associated with and<br>Number of databases an instance supports                                                                                                    |
| Enterprise<br>Project                          | Enterprise project name of the instance                                                                                                    |
| Operation                                      | Configure audit rules for an instance, or restart or enable the instance.                                                                                                    |

### **□** NOTE

You can perform the following operations on instances as required:

Restart

Locate the row that contains the desired instance, choose **More** > **Restart** in the **Operation** column, and click **OK** in the displayed dialog box.

Enable

Locate the row that contains the desired instance, choose **More** > **Enable** in the **Operation** column, and click **OK** in the displayed dialog box.

Disable

Locate the row that contains the desired instance, choose **More** > **Disable** in the **Operation** column, and click **OK** in the displayed dialog box. When an instance is disabled, the audit function is disabled for the databases on the instance.

Delete

Locate the row that contains the instance that failed to be created, choose **More** > **Delete** in the **Operation** column, and click **Delete** in the displayed dialog box. Deleted instances will not be displayed in the instance list.

----End

# 13.2 Viewing the Instance Overview

This section describes how to view the instance overview, including the basic information, network settings and associated databases.

# **Prerequisites**

You have purchased a database audit instance and the **Status** is **Running**.

# **Procedure**

- **Step 1** Log in to the management console.
- Step 2 Select a region, click —, and choose Security & Compliance > Database Security Service. The Dashboard page is displayed.
- **Step 3** In the navigation tree on the left, choose **Instances**.
- **Step 4** Click the name of the instance whose information you want to view. The **Overview** page is displayed.
- **Step 5** View the basic information, network settings, and associated databases about the instance. See **Figure 13-2**. For details about related parameters, see **Table 13-2**.

Overview | Monitoring | Logs Basic Info Name DBSS-v1-11-2<u>/</u> Running 5c8f1812-3f8b-43f8-9644-cb704626f72a AZ cn-north-1b ID Version 1.11.2.2020032015 Remarks -<u>0</u> Edition Basic | Maximum database instances: 3 Billing Mode Yearly/Monthly Created 2020/03/30 10:03:42 GMT+08:00 Remaining Period (day) 23 Network Settings Associated Database Manage Database w00399964-01-mysql-pg96 VPC vpc-5115 Security Group WorkspaceManagerSe... 🖉 Subnet subnet-5115 Private IP Address 192.168.1.65

Figure 13-2 Viewing the instance overview

Table 13-2 Parameters of the instance overview

| Categor<br>y  | Parameter    | Description                                                                                                    |
|---------------|--------------|----------------------------------------------------------------------------------------------------|
| Basic<br>Info | Name         | Name of an instance. You can click unext to Name to change it.                                                                                                    |
|               | Status       | Running status of an instance. The options are as follows:  Running  Creating  Faulty  Disabled  Frozen  Frozen for legal management  Frozen due to abuse  Frozen due to lack of identity verification  Frozen for partnership  Creation failed |
|               | ID           | Instance ID, which is automatically generated                                                                                                    |
|               | AZ           | Availability Zone (AZ) where an instance resides                                                                                                    |
|               | Version      | Version of an instance                                                                                                    |
|               | Remarks      | Remarks about an instance Click $\angle$ next to remarks to modify it.                                                                                                    |
|               | Edition      | Edition of an instance                                                                                                    |
|               | Billing Mode | Billing mode of an instance                                                                                                    |
|               | Created      | Time when an instance is created                                                                                                    |

| Categor<br>y                   | Parameter                 | Description                                                                                                    |
|--------------------------------|---------------------------|----------------------------------------------------------------------------------------------------|
|                                | Remaining<br>Period (day) | Remaining days for which an instance can be used                                                                                                    |
| Network                        | VPC                       | VPC where an instance resides                                                                                                    |
| Settings                       | Security Group            | Security group where an instance resides                                                                                                    |
|                                | Subnet                    | Subnet where an instance resides                                                                                                    |
|                                | Private IP<br>Address     | IP address of an instance                                                                                                    |
| Associate<br>d<br>Databas<br>e | -                         | Database information associated with an instance<br>Click <b>Manage Database</b> , and the <b>Databases</b> page<br>is displayed. For details about how to add a<br>database, see <b>Step 1</b> : <b>Add a Database</b> . |

----End

# 13.3 Managing Databases and Agents

After adding a database successfully, you can view, disable or delete the database. After adding an agent to the database, you can view, disable or delete the agent.

# **Prerequisites**

- You have purchased a database audit instance and the Status is Running.
- You have added a database successfully.
- Before disabling a database, ensure that Audit Status of the database is Enabled.

# Viewing the Database Information

- **Step 1** Log in to the management console.
- Step 2 Select a region, click —, and choose Security & Compliance > Database Security Service. The Dashboard page is displayed.
- **Step 3** In the navigation tree on the left, choose **Databases**.
- **Step 4** In the **Instance** drop-down list, select the instance whose database you want to view.
- **Step 5** View the database information, as shown in **Figure 13-3**. For details about related parameters, see **Table 13-3**.

Figure 13-3 Viewing the database and agent information

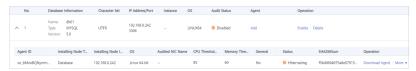

# □ NOTE

Select an audit status from the **All audit statuses** drop-down list in the upper right corner of the list, or enter a key word of a database to search for it.

Table 13-3 Parameters

| Parameter               | Description                                                                      | Example<br>Value          |
|-------------------------|----------------------------------------------------------------------------------|---------------------------|
| Database<br>Information | Name, type, and version of a database                                            | -                         |
| Character Set           | Encoding character set of the database                                           | UTF8                      |
| IP Address/<br>Port     | IP address of the database                                                       | 192.168.0.10<br>4<br>3306 |
| Instance                | Database instance name                                                           | -                         |
| OS                      | Operating system of the database                                                 | LINUX64                   |
| Audit Status            | Audit status of the database. The options are as follows:  • Enabled  • Disabled | Enabled                   |
| Agent                   | Click <b>Add</b> to add an agent for the database.                               | -                         |

# □ NOTE

You can perform the following operations on a database you added:

- Disable
  - Locate the row that contains the database to be disabled, click **Disable** in the
     Operation column, and click **OK** in the displayed dialog box. The **Audit Status** of the database will change to **Disabled**.
  - When a database is disabled, database audit is disabled for the database.
- Delete
  - Locate the row that contains the database to be deleted, click **Delete** in the Operation column, and click **OK** in the displayed dialog box.
  - You need to add the database again if a database is deleted and you want to audit the database.

# Viewing an Agent

- **Step 1** Log in to the management console.
- Step 2 Select a region, click —, and choose Security & Compliance > Database Security Service. The Dashboard page is displayed.
- **Step 3** In the navigation tree on the left, choose **Databases**.
- **Step 4** In the **Instance** drop-down list, select the instance whose agent you want to view.
- **Step 5** Click ✓ on the left of the database to expand the agent details, as shown in **Figure 13-4**. For details about related parameters, see **Table 13-4**.

**Figure 13-4** Viewing the database and agent information

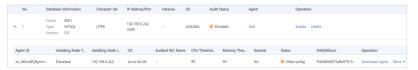

Table 13-4 Parameters of an agent

| Parameter                     | Description                                                                                                    |
|-------------------------------|----------------------------------------------------------------------------------------------------|
| Agent ID                      | Agent ID, which is automatically generated                                                                                                    |
| Installing Node<br>Type       | Type of the installing node. The options are <b>Database</b> and <b>Application</b> .                                                                  |
| Installing Node IP<br>Address | IP address of the node where an agent is installed                                                                                                    |
| OS                            | Agent OS                                                                                                    |
| Audited NIC Name              | NIC name of an installing node                                                                                                    |
| CPU Threshold (%)             | CPU threshold of the installing node. The default value is <b>80</b> .                                                                                 |
|                               | NOTE  The agent on a node will stop working if the CPU usage of the node exceeds this threshold. You can scale up CPU resources to avoid this problem. |
| Memory Threshold<br>(%)       | Memory threshold of the installing node. The default value is <b>80</b> .  NOTE                                                                        |
|                               | The agent on a node will stop working if the memory usage of the node exceeds this threshold. You can scale up memory resources to avoid this problem. |
| General                       | Whether an agent is a general-purpose agent.                                                                                                    |
| SHA256Sum                     | Verification value of the agent installation package.                                                                                                  |
| Status                        | Running status of the installing node                                                                                                    |

### ■ NOTE

You can perform the following operations on an agent you added:

- Disable
  - Locate the row that contains the agent to be disabled, click **Disable** in the
     Operation column, and click **OK** in the displayed dialog box. The status of the
     agent will change to **Disabled**.
  - When an agent is disabled, database audit is disabled for the associated database.
- Delete
  - Locate the row that contains the agent to be deleted, click **Delete** in the **Operation** column, and click **OK** in the displayed dialog box.
  - After an agent is deleted, add another agent again if you want to audit the database.

----End

# 13.4 Uninstalling an Agent

You can uninstall an agent from the database or application if you do not need to audit the database.

# **Prerequisites**

You have installed an agent on the desired node.

# Uninstalling the Agent from a Linux OS

- **Step 1** Log in to the node where the agent is installed as user **root** using SSH through a cross-platform remote access tool (such as PuTTY).
- **Step 2** Run the following command to access the directory where the decompressed **xxx.tar.gz** agent installation package is stored:
  - cd directory containing the decompressed agent installation package
- **Step 3** Run the following command to check whether you have the permission for executing the **uninstall.sh** script:

ll

- If you do, go to Step 4.
- If you do not, perform the following operations:
  - a. Run the following command to get the script execution permission:
    - chmod +x uninstall.sh
  - b. Verify you have the required permissions.
- **Step 4** Run the following command to uninstall the agent:

### sh uninstall.sh

If the following information is displayed, the agent has been uninstalled successfully:

uninstall audit agent...
exist os-release file

stopping audit agent audit agent stopped stop audit\_agent success service audit\_agent does not support chkconfig uninstall audit agent completed!

----End

# Uninstalling the Agent from a Windows OS

- **Step 1** Enter the directory where the agent installation file is stored.
- **Step 2** Double-click the **uninstall.bat** file to uninstall the agent.
- **Step 3** Verify the agent has been uninstalled.
  - 1. Open the Task Manager and verify the dbss\_audit\_agent process is stopped.
  - 2. Verify the entire agent installation directory has been deleted.

----End

# 13.5 Management an Audit Scope

After adding an audit scope, you can view, enable, edit, disable, or delete the audit scope.

# **Prerequisites**

- You have purchased a database audit instance and the Status is Running.
- The audit scope has been added.
- Before enabling, editing, or deleting the audit scope, ensure that the status of audit scope is **Disabled**.
- Before disabling the audit scope, ensure that the status of audit scope is Enabled.

### **Precautions**

By default, database audit complies with a **full audit rule**, which is used to audit all databases that are connected to the database audit instance. This audit rule is enabled by default. You can disable it but cannot delete it.

# **Viewing the Audit Scope**

- **Step 1** Log in to the management console.
- Step 2 Select a region, click —, and choose Security & Compliance > Database Security Service. The Dashboard page is displayed.
- **Step 3** In the navigation tree, choose **Rules**.
- **Step 4** In the **Instance** drop-down list, select an instance to view audit scope.
- **Step 5** View the audit scope information, as shown in **Figure 13-5**. For details about related parameters, see **Table 13-5**.

Figure 13-5 Viewing the audit scope

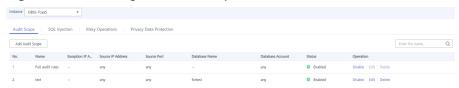

# **Ⅲ** NOTE

Enter the key word of an audit scope to search.

Table 13-5 Parameters

| Parameter               | Description                                                    |
|-------------------------|----------------------------------------------------------------|
| Name                    | Name of the audit scope                                        |
| Exception IP<br>Address | Whitelisted IP addresses within the audit scope                |
| Source IP Address       | IP address or IP address range used for accessing the database |
| Source Port             | Port number of the IP address to be audited                    |
| Database Name           | Database in the audit scope                                    |
| Database Account        | Database username                                              |
| Status                  | Status of the audit scope. The options are as follows:         |
|                         | Enabled                                                        |
|                         | Disabled                                                       |

# **Ⅲ** NOTE

You can perform the following operations on audit scopes as required:

Enable

Locate the row that contains the audit scope to be enabled, and click **Enable** in the **Operation** column. Databases within the scope will be audited.

Edit

Locate the row that contains the audit scope to be edited, click **Edit** in the **Operation** column, and modify the scope in the displayed dialog box.

Disable

Locate the row that contains the audit scope to be disabled, click **Disable** in the **Operation** column, and click **OK** in the displayed dialog box. When the audit scope is disabled, the audit scope rule will not be executed in the audit.

Delete

Locate the row that contains the audit scope to be deleted, click **Delete** in the **Operation** column, and click **OK** in the displayed dialog box. You need to add the audit scope again if it is deleted and you want to audit it.

# 13.6 Viewing Information About SQL Injection Detection

This section describes how to view SQL injection detection information of a database audit instance.

# **Prerequisites**

- You have purchased a database audit instance and the **Status** is **Running**.
- Database audit has been enabled.

### **Procedure**

- **Step 1** Log in to the management console.
- Step 2 Select a region, click \_\_\_\_, and choose Security & Compliance > Database Security Service. The Dashboard page is displayed.
- **Step 3** In the navigation tree, choose **Rules**.
- **Step 4** In the **Instance** drop-down list, select the instance for which you want to view SQL injection detection. Click the **SQL Injection** tab.
- **Step 5** View information about SQL injection detection, as shown in **Figure 13-6**. For details about related parameters, see **Table 13-6**.

Figure 13-6 Viewing information about the SQL injection detection

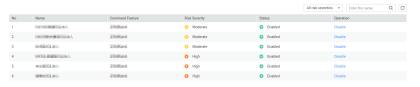

# **MOTE**

Select a risk severity from the **All risk severities** drop-down list in the upper right corner of the list, or enter a key word of an SQL injection rule name to search.

Table 13-6 Parameters

| Parameter       | Description                                     |
|-----------------|-------------------------------------------------|
| Name            | Name of the SQL injection detection             |
| Command Feature | Command features of the SQL injection detection |

| Parameter     | Description                                                            |
|---------------|------------------------------------------------------------------------|
| Risk Severity | Risk level of the SQL injection detection. The options are as follows: |
|               | High                                                                   |
|               | Moderate                                                               |
|               | • Low                                                                  |
|               | No risks                                                               |
| Status        | Status of the SQL injection detection. The options are as follows:     |
|               | Enabled                                                                |
|               | Disabled                                                               |

----End

# 13.7 Managing Risky Operations

After adding a risky operation, you can view the risk, enable, edit, disable, or delete the risky operation, or set its priority.

# **Prerequisites**

- You have purchased a database audit instance and the Status is Running.
- The risky operation has been added.
- Before enabling the risky operation, ensure that its status is **Disabled**.
- Before disabling the risky operation, ensure that its status is Enabled.

# Sets the Priority of the Risky Operation

- **Step 1** Log in to the management console.
- Step 2 Select a region, click \_\_\_\_, and choose Security & Compliance > Database Security Service. The Dashboard page is displayed.
- **Step 3** In the navigation tree, choose **Rules**.
- **Step 4** In the **Instance** drop-down list, select an instance to set risky operation priority. Click the **Risky Operations** tab.
- **Step 5** Locate the target risky operation, and click **Set Priority** in the **Operation** column, as shown in **Figure 13-7**.

**Figure 13-7** Setting the priority

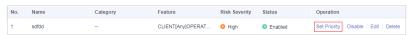

**Step 6** In the displayed dialog box, select a priority and click **OK**.

# **Viewing the Risky Operation**

- **Step 1** Log in to the management console.
- Step 2 Select a region, click —, and choose Security & Compliance > Database Security Service. The Dashboard page is displayed.
- **Step 3** In the navigation tree, choose **Rules**.
- **Step 4** In the **Instance** drop-down list, select an instance to view risky operations.
- **Step 5** Click the **Risky Operations** tab.
- **Step 6** View risky operations information, as shown in **Figure 13-8**. For details about related parameters, see **Table 13-7**.

**Figure 13-8** Viewing risky operations

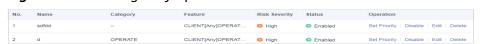

# 

Select a risk severity from the **All risk severities** drop-down list in the upper right corner of the list, or enter a key word of a risky operation name to search.

### Table 13-7 Parameters

| Parameter     | Description                                                                                              |
|---------------|----------------------------------------------------------------------------------------------------|
| Name          | Name of the risky operation                                                                              |
| Category      | Category of the risky operation                                                                          |
| Feature       | Feature of the risky operation                                                                           |
| Risk Severity | Risk severity of the risky operation. The options are as follows:  • High  • Moderate  • Low  • No risks |
| Status        | Status of the risky operation. The options are as follows:  • Enabled  • Disabled                        |

### **□** NOTE

You can perform the following operations on risky operations as required:

Fnable

Locate the row that contains the risky operation to be enabled, and click **Enable** in the **Operation** column. The operation will be audited.

Edit

Locate the row that contains the risky operation to be edited, click **Edit** in the **Operation** column, and modify the operation in the displayed dialog box.

Disable

Locate the row that contains the risky operation to be disabled, click **Disable** in the **Operation** column, and click **OK** in the displayed dialog box. When a risky operation is disabled, the risky operation rule will not be executed in the audit.

Delete

Locate the row that contains the risky operation to be deleted, click **Delete** in the **Operation** column, and click **OK** in the displayed dialog box. You need to add the risky operation again if a risky operation is deleted and you need to audit its rule.

----End

# 13.8 Managing Privacy Data Protection Rules

You can view, enable, edit, disable, or delete data masking rules.

# **Prerequisites**

You have purchased a database audit instance and the **Status** is **Running**.

# **Viewing Privacy Data Protection Rules**

- **Step 1** Log in to the management console.
- Step 2 Select a region, click —, and choose Security & Compliance > Database Security Service. The Dashboard page is displayed.
- **Step 3** In the navigation tree, choose **Rules**.
- **Step 4** In the **Instance** drop-down list, select an instance to view its privacy data protection rule.
- **Step 5** Click the **Privacy Data Protection** tab.
- **Step 6** View the rules, as shown in **Figure 13-9**. For details about related parameters, see **Table 13-8**.

# □ NOTE

### • Store Result Set

You are advised to disable . After this function is disabled, database audit will not store the result sets of user SQL statements.

Do not enable this function if you want to prepare for PCI DSS/PCI 3DS CSS certification.

# Mask Privacy Data

You are advised to enable . After this function is enabled, you can configure masking rules to prevent privacy data leakage.

Figure 13-9 Masking rule information

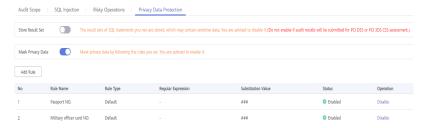

**Table 13-8** Masking rule parameters

| Parameter              | Description                                                              |  |
|------------------------|--------------------------------------------------------------------------|--|
| Rule Name              | Rule name                                                                |  |
| Rule Type              | Rule type                                                                |  |
| Regular<br>Expression  | Regular expression that specifies the sensitive data pattern             |  |
| Substitutio<br>n Value | Value used to replace sensitive data specified by the regular expression |  |
| Status                 | Status of a rule. Its value can be:  • Enabled  • Disabled               |  |

### **Ⅲ** NOTE

You can perform the following operations on a rule:

Disable

Locate the row that contains the rule to be disabled and click **Disable** in the **Operation** column. A disabled rule cannot be used.

Edit

Locate the row that contains the rule to be modified, click **Edit** in the **Operation** column, and modify the rule in the displayed dialog box.

Delete

Locate the row that contains the rule to be deleted, click **Delete** in the **Operation** column, and click **OK** in the displayed dialog box.

----End

# 13.9 Managing Audit Reports

By default, database audit complies with a full audit rule, which is used to audit all databases that are successfully connected to the database audit instance. After connecting the database to the database audit instance, view report templates and report results.

# **Prerequisites**

- You have purchased a database audit instance and the Status is Running.
- Database audit has been enabled.

# Viewing a Report

- **Step 1** Log in to the management console.
- Step 2 Select a region, click \_\_\_, and choose Security & Compliance > Database Security Service. The Dashboard page is displayed.
- **Step 3** In the navigation tree on the left, choose **Reports**.
- **Step 4** In the **Instance** drop-down list, select the instance whose report information you want to view.
- **Step 5** View the report information, as shown in Figure 13-10.

**Figure 13-10** Viewing a report

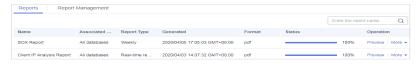

### □ NOTE

- Enter a report name in the upper right corner to search.
- A real-time report is automatically generated in PDF format.
- Locate the row that contains the report to be deleted, click **Delete** in the **Operation** column, and click **OK** in the displayed dialog box. When a report is deleted, you need to manually generate a report if you want to view the report result.

### ----End

# **Viewing a Report Template**

- **Step 1** Log in to the management console.
- Step 2 Select a region, click —, and choose Security & Compliance > Database Security Service. The Dashboard page is displayed.
- **Step 3** In the navigation tree on the left, choose **Reports**.
- **Step 4** In the **Instance** drop-down list, select the instance whose report template you want to view.
- **Step 5** Click the **Report Management** tab.
- **Step 6** View the report template information, as shown in **Figure 13-11**.

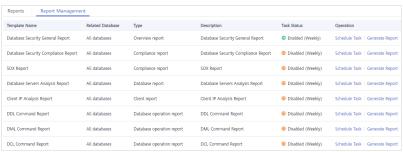

Figure 13-11 Viewing the template list

# □ NOTE

- Report types include Compliance report, Overview report, Database report, Client report, and Database operation report.
- You can enable or disable scheduled tasks, or set their frequency to daily, weekly, or monthly.
- To modify the scheduled task of a report template, click Schedule Task in the
   Operation column. Modify and save the settings, click Generate Report, and you can
   check the reports.

### ----End

# 13.10 Managing Backup Audit Logs

After backing up audit logs, you can view or delete backup audit logs.

# **Prerequisites**

- You have purchased a database audit instance and the Status is Running.
- Database audit has been enabled.
- You have backed up audit logs.

# **Viewing Backup Audit Logs**

- **Step 1** Log in to the management console.
- Step 2 Select a region, click —, and choose Security & Compliance > Database Security Service. The Dashboard page is displayed.
- **Step 3** In the navigation tree on the left, choose **Settings**.
- **Step 4** In the **Instance** drop-down list, select the instance whose log template you want to view.
- **Step 5** Click the **Backup and Restoration** tab.
- **Step 6** View the backup audit log information, as shown in **Figure 13-12**. For details about related parameters, see **Table 13-9**.

Figure 13-12 Viewing backup audit logs

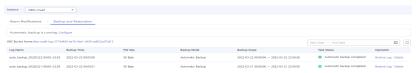

Click in the upper right corner of the list and select the start time and end time to view backup logs in a specified time range.

Table 13-9 Parameters of audit logs

| Parameter    | Description                                     |
|--------------|-------------------------------------------------|
| Log Name     | Name of a log, which is automatically generated |
| Backup Time  | Time when a log is backed up                    |
| File Size    | Log file size                                   |
| Backup Mode  | Log backup mode.                                |
| Backup Scope | Backup time window                              |
| Task Status  | Backup status of a log                          |

### ■ NOTE

Locate the row that contains the log to be deleted, click **Delete** in the **Operation** column, and click **OK** in the displayed dialog box.

----End

# 13.11 Viewing Operation Logs

This section describes how to view operation logs of a database audit instance.

# **Prerequisites**

You have purchased a database audit instance and the Status is Running.

### **Procedure**

- **Step 1** Log in to the management console.
- Step 2 Select a region, click —, and choose Security & Compliance > Database Security Service. The Dashboard page is displayed.
- **Step 3** In the navigation tree on the left, choose **Instances**.
- **Step 4** Click the name of the instance whose operation logs you want to view. The **Overview** page is displayed.
- **Step 5** Click the **Logs** tab. The log list page is displayed.
- **Step 6** View operation logs, as shown in **Figure 13-13**. For details about related parameters, see **Table 13-10**.

Figure 13-13 Viewing operation logs

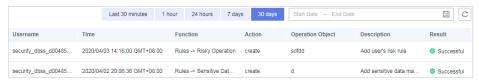

■ NOTE

Select **Last 30 minutes**, **1 hour**, **24 hours**, **7 days**, or **30 days**, or click to set start time and end time to view the operation logs of a specified time range.

Table 13-10 Parameters

| Parameter | Description                           |  |
|-----------|---------------------------------------|--|
| Username  | User who performs the operation       |  |
| Time      | Time when the operation was performed |  |
| Function  | Function of the operation             |  |

| Parameter        | Description                  |
|------------------|------------------------------|
| Action           | Action of the operation      |
| Operation Object | Object of the operation      |
| Description      | Description of the operation |
| Result           | Result of the operation      |

# 14 Key Operations Recorded by CTS

# 14.1 Viewing Tracing Logs

After you enable CTS, the system starts recording operations on DBSS. Operation records for the last seven days can be viewed on the CTS console.

# Viewing a DBSS Trace on the CTS Console

- **Step 1** Log in to the management console.
- Step 2 In the navigation pane on the left, click and choose Management & Governance > Cloud Trace Service.
- **Step 3** Choose **Trace List** in the navigation pane.
- **Step 4** Click **Region** at the top of the **Trace List** page to set the corresponding conditions.

The following four filters are available:

- Trace Type, Trace Source, Resource Type, and Search By
  - Select the filter from the drop-down list. Set Trace Source to DBSS.
  - When you select **Trace name** for **Search By**, you also need to select a specific trace name.
  - When you select Resource ID for Search By, you also need to select or enter a specific resource ID.
  - When you select **Resource name** for **Search By**, you also need to select or enter a specific resource name.
- **Operator**: Select a specific operator (a user other than tenant).
- Trace Rating: Available options include All trace status, normal, warning, and incident. You can only select one of them.
- In the upper right corner of the page, you can query traces in the last 1 hour, last 1 day, last 1 week, or within a customized period.
- Step 5 Click Query.
- **Step 6** Click ✓ on the left of a trace to expand its details.

Figure 14-1 Expanding trace details

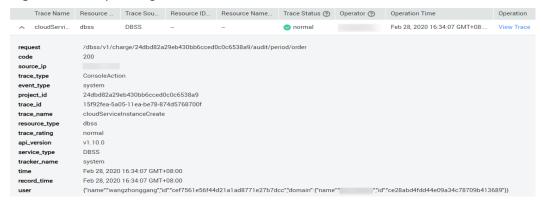

**Step 7** Click **View Trace** in the **Operation** column. On the displayed **View Trace** dialog box shown in **Figure 14-2**, the trace structure details are displayed.

# Figure 14-2 Viewing a trace

```
View Trace
         "project_id": "24dbd82a29eb430bb6cced0c0c6538a9",
             "request": "/dbss/v1/charge/24dbd82a29eb430bb6cced0c0c6538a9/audit/period/order",
            "code": "200",
"source_ip": "
             "trace_type": "ConsoleAction",
             "event_type": "system",
"project_id": "24dbd82a29eb430bb6cced0c0c6538a9",
             "trace_id": "15f92fea-5a05-11ea-be78-874d5768700f",
             "trace name": "cloudServiceInstanceCreate",
             "resource_type": "dbss",
             "trace_rating": "normal",
"api_version": "v1.10.0",
             "service_type": "DBSS",
             "tracker_name": "system",
             "time": "1582878847751",
             "record time": "1582878847821",
             "id": "cef7561e56f44d21a1ad8771e27b7dcc",
                 "domain": {
    "name": "_____",
                     "id": "ce28abd4fdd44e09a34c78709b413689"
```

----End

# 14.2 Auditable Operations

Cloud Trace Service (CTS) records all cloud service operations on DBSS, including requests initiated from the management console or open APIs and responses to the requests, for tenants to query, audit, and trace.

Close

Table 14-1 lists DBSS operations recorded by CTS.

Table 14-1 DBSS operations that can be recorded by CTS

| Operation              | Resource Type | Trace Name     |
|------------------------|---------------|----------------|
| Creating an instance   | dbss          | createInstance |
| Deleting an instance   | dbss          | deleteInstance |
| Starting an instance   | dbss          | startInstance  |
| Stopping an instance   | dbss          | stopInstance   |
| Restarting an instance | dbss          | rebootInstance |

# 15 Monitoring

# 15.1 DBSS Monitored Metrics

# **Description**

This section describes monitored metrics reported by DBSS to Cloud Eye as well as their namespaces and dimensions. You can use console or APIs provided by Cloud Eye to query the metrics of the monitored objects and alarms generated for DBSS.

# Namespace

SYS.DBSS

□ NOTE

A namespace is an abstract collection of resources and objects. Multiple namespaces can be created in a single cluster with the data isolated from each other. This enables namespaces to share the same cluster services without affecting each other.

# **Metrics**

Table 15-1 DBSS metrics

| Metri<br>c ID | Metri<br>c<br>Name  | Description                                                                                                    | Value<br>Range                          | Monitored<br>Object        | Monitori<br>ng<br>Interval<br>(Raw<br>Data) |
|---------------|---------------------|----------------------------------------------------------------------------------------------------|-----------------------------------------|----------------------------|---------------------------------------------|
| cpu_u<br>til  | CPU<br>Usage        | CPU consumed by<br>the monitored object<br>Unit: %<br>Collection method:<br>100% minus idle<br>CPU usage<br>percentage | 0 to<br>100%<br>Value<br>type:<br>Float | Database audit instance    | 1 minute                                    |
| mem_<br>util  | Memo<br>ry<br>Usage | Memory usage of<br>the monitored object<br>Unit: %<br>Collection method:<br>100% minus idle<br>memory percentage       | 0 to<br>100%<br>Value<br>type:<br>Float | Database audit instance    | 1 minute                                    |
| disk_u<br>til | Disk<br>usage       | Disk usage of the<br>monitored object<br>Unit: %<br>Collection method:<br>100% minus idle disk<br>space percentage     | 0 to<br>100%<br>Value<br>type:<br>Float | Database audit<br>instance | 1 minute                                    |

# **15.2 Configuring Alarm Monitoring Rules**

You can set DBSS alarm rules to customize the monitored objects and notification policies, and set parameters such as the alarm rule name, monitored object, metric, threshold, monitoring scope, and whether to send notifications. This helps you learn the database security status in a timely manner.

# **Prerequisites**

You have purchased a DBSS instance.

# **Procedure**

- **Step 1** Log in to the management console.
- **Step 2** Click in the upper left corner of the management console and select a region or project.

- Step 3 Click in the upper left corner of the page and choose Management & Governance > Cloud Eye.
- **Step 4** In the navigation pane on the left, choose **Alarm Management** > **Alarm Rules**.
- **Step 5** In the upper right corner of the page, click **Create Alarm Rule**.
- **Step 6** Set the alarm rule name and select an enterprise project to which the alarm rule belongs.

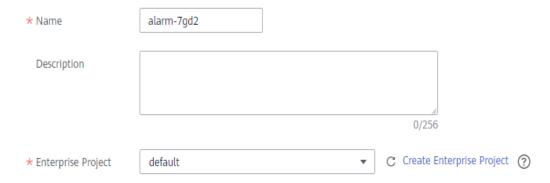

**Step 7** Select **Database Security Service** from the **Resource Type** drop-down list, and select a dimension, monitoring scope, alarm template, and whether to send a notification. **Figure 15-1** shows an example.

Figure 15-1 Configuring a DBSS alarm monitoring rule

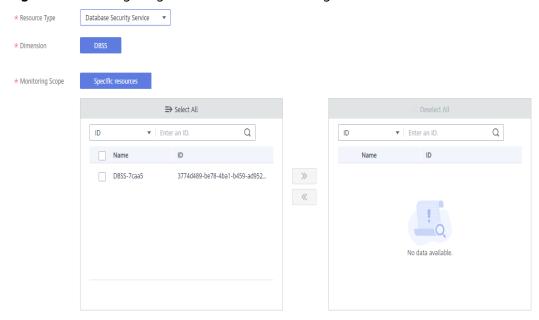

**Step 8** Click **Create**. In the displayed dialog box, click **OK**.

# 15.3 Viewing Monitoring Metrics

You can view DBSS metrics on the management console to learn about the database security status in a timely manner and configure protection policies based on the metrics.

# **Prerequisites**

DBSS alarm rules have been configured in Cloud Eye. For more details, see **Configuring Alarm Monitoring Rules**.

# **Procedures**

- **Step 1** Log in to the management console.
- **Step 2** Click in the upper left corner of the management console and select a region or project.
- Step 3 Click in the upper left corner of the page and choose Management & Governance > Cloud Eye.
- **Step 4** In the navigation pane on the left, choose **Cloud Service Monitoring > Database Security Service**.
- **Step 5** In the row containing the dedicated DBSS instance, click **View Metric** in the **Operation** column.

# 16 Permission Control

# 16.1 DBSS Custom Policies

Custom policies can be created to supplement the system-defined policies of DBSS. For the actions supported for custom policies, see **DBSS Permissions and Supported Actions**.

# **Examples of Custom Policies**

Example 1: Allowing a user to guery the database audit list

• Example 2: Denying database audit instance deletion

A deny policy must be used together with other policies. If the policies assigned to a user contain both Allow and Deny actions, the Deny actions take precedence over the Allow actions.

The following method can be used if you need to assign permissions of the **DBSS FullAccess** policy to a user but also forbid the user from deleting database audit instances. Create a custom policy to disallow audit instance deletion and assign both policies to the group the user belongs to. Then the user can perform all operations on DBSS except deleting database audit instances. The following is an example of a deny policy:

```
}
```

• Example 3: Defining permissions for multiple services in a policy

A custom policy can contain the actions of multiple services that are of the global or project-level type. The following is an example policy containing actions of multiple services:

# 16.2 DBSS Permissions and Supported Actions

This section describes fine-grained permissions management for your DBSS resources. If your Huawei Cloud account does not need individual IAM users, you can skip this section.

By default, new IAM users do not have any permissions. You need to add a user to one or more groups, and attach permissions policies or roles to these groups. Users inherit permissions from the groups to which they are added. Users inherit permissions from the groups and can perform operations on cloud services as allowed by the permissions.

# **Supported Actions**

DBSS provides system-defined policies that can be directly used in IAM. You can also create custom policies and use them to supplement system-defined policies, implementing more refined access control. Operations supported by policies are specific to APIs. The following are common concepts related to policies:

- Permissions: Statements in a policy that allow or deny certain operations.
- Actions: Specific operations that are allowed or denied.
- Related actions: Actions on which a specific action depends to take effect.
   When assigning permissions for the action to a user, you also need to assign permissions for the related actions.

**Table 16-1** lists the API actions supported by DBSS.

Table 16-1 Actions

| Permission                                                  | Action                              |
|-------------------------------------------------------------|-------------------------------------|
| Query the list of database audit instances                  | dbss:auditInstance:list             |
| Obtain available specifications of database audit instances | dbss:auditInstance:getSpecification |
| View database protection instance details                   | dbss:defendInstance:list            |
| Delete a database audit instance                            | dbss:auditInstance:delete           |
| Purchase database protection instances on demand            | dbss:defendInstance:createOnDemand  |
| Purchase database audit instances on demand                 | dbss:auditInstance:createOnDemand   |
| Purchase database audit instances on demand                 | dbss:auditInstance:createOnOrder    |
| Restart a database protection instance                      | dbss:defendInstance:reboot          |
| Start a database audit instance                             | dbss:auditInstance:start            |
| Stop a database audit instance                              | dbss:auditInstance:stop             |
| Restart a database audit instance                           | dbss:auditInstance:reboot           |
| Start a database protection instance                        | dbss:defendInstance:start           |
| Stop a database protection instance                         | dbss:defendInstance:stop            |

# 1 7 How Long Is the Database Audit Data Stored by Default?

Database audit can store online and archived audit data for at least 180 days. If the backup function is disabled and disk space is sufficient, logs are stored on the audit instance for 180 days by default. If a large number of new audit logs need to be stored, the system automatically deletes the old logs on a rolling basis to ensure sufficient disk space. If the backup function is enabled, logs and backup logs will also be stored in OBS for same duration.

However, the storage duration also depends on the disk capacity of the log database. To store your audit data long enough, you are advised to:

- Choose a database audit edition suitable for your business.
  - To audit a small volume of data, purchase the basic edition.
  - To audit a large volume of data, purchase the professional or advanced edition.

For more information, see **Table 17-1**.

• Back up audit logs.

For details, see **Backing Up and Restoring Database Audit Logs**.

Table 17-1 Database audit editions

| Versio           | Maximum   | System                                                                                          | Performance                                                                                                    |
|------------------|-----------|-------------------------------------------------------------------------------------------------|----------------------------------------------------------------------------------------------------|
| n                | Databases | Resource                                                                                        |                                                                                                    |
| Profess<br>ional | 6         | <ul> <li>CPU: 8<br/>vCPUs</li> <li>Memory:<br/>32 GB</li> <li>Hard disk:<br/>1000 GB</li> </ul> | <ul> <li>Peak QPS: 6,000 queries/second</li> <li>Database load rate: 7.2 million statements/hour</li> <li>Stores 600 million online SQL statements.</li> <li>Stores 10 billion archived SQL statements.</li> </ul> |

| Versio<br>n  | Maximum<br>Databases | System<br>Resource | Performance                                                    |
|--------------|----------------------|--------------------|----------------------------------------------------------------|
| Advanc<br>ed | 30                   | CPU: 16     vCPUs  | Peak QPS: 30,000 queries/<br>second                            |
|              |                      | Memory: 64 GB      | Database load rate: 10.80 million statements/hour              |
|              |                      | Hard disk: 2000 GB | <ul> <li>Stores 1.5 billion online SQL statements.</li> </ul>  |
|              |                      |                    | <ul> <li>Stores 60 billion archived SQL statements.</li> </ul> |

### 

- A database instance is uniquely defined by its database IP address and port.
   The number of database instances equals the number of database ports. If a database IP address has N database ports, there are N database instances.
  - Example: A user has two database IP addresses,  $IP_1$  and  $IP_2$ .  $IP_1$  has a database port.  $IP_2$  has three database ports.  $IP_1$  and  $IP_2$  have four database instances in total. To audit all of them, select professional edition DBSS, which supports a maximum of six database instances.
- To change the edition of a DBSS instance, unsubscribe from it and purchase a new one.
- The table above lists the system resources consumed by a database audit instance. Ensure your system has the required configurations before purchasing database audit instances.
- Online SQL statements are counted based on the assumption that the capacity of an SQL statement is 1 KB.

# 18 On What Windows Versions Can I Install the Agent?

To use database audit, you need to install its agent on database nodes or application nodes.

The agent can be installed on the following Windows versions:

- Windows Server 2008 R2 (64bit)
- Windows Server 2012 R2 (64bit)
- Windows Server 2016 (64bit)
- Windows Server 2019 (64bit)
- Windows 7 (64bit)
- Windows 10 (64bit)

# **MOTE**

The DBSS agent depends on Npcap. If the message "Npcap not found, please install Npcap first" is displayed when you install the DBSS agent, first install Npcap and then the DBSS agent.

Npcap download link: https://npcap.com/#download

Figure 18-1 Npcap not found

# A Change History

| Released On | Description                         |
|-------------|-------------------------------------|
| 2022-09-30  | This is the first official release. |